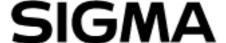

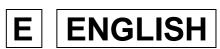

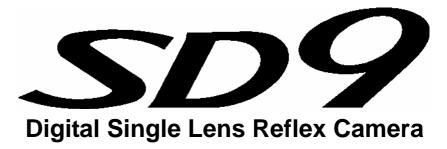

# **USER'S MANUAL**

This manual explains how to use **SIGMA SD9** digital SLR camera.

Please refer to the **SIGMA Photo Pro** User Guide, which is available in the PDF format of the supplied CD-ROM, to get information about installation of **SIGMA Photo Pro** software to your computer, connection between camera and computer and for detailed explanation of **SIGMA Photo Pro** software.

# Thank you for purchasing the Sigma Digital Autofocus Camera

The Sigma SD9 Digital SLR camera is a technical breakthrough! It is powered by the Foveon® X3™ image sensor, the world's first image sensor to capture red, green and blue light at each and every pixel. A high-resolution digital single-lens reflex camera, the SD9 delivers superior-quality digital images by combining Sigma's extensive interchangeable lens line-up with the revolutionary Foveon X3 image sensor.

You will get the greatest performance and enjoyment from your new SD9 camera's features by reading this instruction manual carefully before operating it. Enjoy your new Sigma camera!

#### SPECIAL FEATURES OF THE SD9

Powered by Foveon X3 technology.

Uses a lossless compression RAW data format to eliminate image deterioration, giving superior pictures without sacrificing original image quality.

"Sports finder" covers action outside the immediate frame.

Dust protector keeps dust from adhering to the image sensor.

Mirror-up mechanism and depth-of-field preview button support advanced photography techniques.

- Please keep this instruction booklet handy for future reference. Doing so will allow you to understand and take advantage of the camera's unique features at any time.
- The warranty of this product is one year from the date of purchase. Warranty terms and warranty card are on a separate sheet, attached. Please refer to these materials for details.

#### **NOTES ON COPYRIGHT**

This camera is intended only for personal use and should never be used in a way that infringes upon or contravenes international or domestic copyright laws and regulations. In addition, although it is intended purely for personal use, some restrictions may be applied to the photographing of demonstrations, performances, shows, exhibitions, or commercial properties, etc. Copyright or other legal rights should not be contravened.

FOVEON is a registered trademark of Foveon, Inc. X3, and the X3 Logo are trademarks of Foveon, Inc.

CompactFlash is a trademark of SanDisk Corporation.

IBM PC/AT series computer and Microdrive are trademarks or registered trademarks of International Business Machines Corporation (IBM) in the U.S.A.

Microsoft and Windows are either registered trademarks or trademarks of Microsoft Corporation in the United States and/or other countries.

Macintosh and FireWire are registered trademarks or trademarks of Apple Computer Inc. in the U.S.A. and /or other countries.

Adobe and Photoshop are trademarks of Adobe Systems Incorporated.

All other company or product names used in documents are trademarks or registered trademarks of their respective holders.

# PACKAGE CONTENTS / ACCESSORIES

Please make sure that following standard accessories are included with your camera. If any of them is missing, contact the retailer from which you purchased your camera.

Camera Body (SD9)

Body Cap (on the camera)

Eyepiece Cup (on the camera)

**LCD Monitor Cover** 

Strap

Finder Cap

AC Adapter (SAC-1)

AC Cable

IEEE1394 (FireWire™) Cable

**USB** Cable

Video Cable

SIGMA Photo Pro Disk

Instruction Manual

Warranty Card

**SIGMA Limited Warranty** 

 No batteries or CF card are included with this camera. Please purchase batteries and the brand and capacity CF card or that you desired separately.

# **TABLE OF CONTENTS**

|   | PACKAGE CONTENTS / ACCESSORIES              | 2   | ) |
|---|---------------------------------------------|-----|---|
|   | SAFETY PRECAUTIONS                          |     |   |
|   | HANDLING PRECAUTIONS                        |     |   |
|   | DESCRIPTION OF THE PARTS                    | .11 | ١ |
|   | TOP LCD PANEL                               | 13  | 3 |
|   | VIEWFINDER                                  | 13  | 3 |
|   | CONTROL DIALS                               |     |   |
|   | BASIC OPERATION AND QUICK REFERENCE         | 15  | 5 |
| P | REPARATION                                  | .18 | 3 |
|   | ATTACHING THE CARRY STRAP                   |     |   |
|   | HOW TO USE THE FINDER CAP                   | 18  | 3 |
|   | LOADING THE BATTERIES                       | 19  | ) |
|   | CHECKING THE BATTERY STATUS                 | 21  | ١ |
|   | USING A HOME POWER SUPPLY                   | 22  | ) |
|   | MOUNTING AND REMOVING THE LENS              | 23  | 3 |
|   | SETTING THE LANGUAGE                        | 25  | 5 |
|   | SETTING THE TIME AND DATE                   | 26  | j |
|   | INSERTING AND REMOVING THE CF CARD          | 27  | 7 |
|   | FORMATTING THE CF CARD                      | 29  | ) |
|   | FILE NUMBERING SYSTEM                       | 30  | ) |
|   | FRAME NUMBER COUNTER                        |     |   |
|   | DIOPTER ADJUSTMENT                          | 34  | ļ |
|   | SPORTS FINDER                               | 34  | 1 |
|   | HOLDING THE CAMERA                          | 35  | 5 |
|   | SHUTTER BUTTON                              |     |   |
|   | SETTING THE ELECTRONIC SOUND                | 36  | ì |
| В | ASIC OPERATION                              | .37 | , |
| S | ELECTING THE EXPOSURE MODE                  | .37 | , |
|   | P PROGRAM AE                                | 37  | 7 |
|   | A APERTURE PRIORITY AE                      | 39  | ) |
|   | S SHUTTER SPEED PRIORITY AE                 | 40  | ) |
|   | M MANUAL EXPOSURE                           |     |   |
|   | BULB SETTING                                | 41  | I |
| F | OCUSING                                     | _   |   |
|   | HOW TO USE AUTOFOCUS                        | 43  | 3 |
|   | FOCUS LOCK                                  |     |   |
|   | MANUAL FOCUS                                | 45  | 5 |
| O | PERATION OF THE DRIVE MODE                  |     |   |
|   | DRIVE-AREA                                  |     |   |
|   | SINGLE FRAME SHOOTING                       |     |   |
|   | CONTINUOUS SHOOTING                         |     |   |
|   | SELF TIMER                                  |     |   |
|   | MIRROR LOCK-UP                              |     |   |
| Α | DVANCED OPERATION                           |     |   |
| • | SETTING THE WHITE BALANCE (WB)              |     |   |
|   | SETTING THE SENSITIVITY ( ISO EQUIVALENCY ) |     |   |
|   | SETTING THE RESOLUTION                      |     |   |
|   | SELECTING THE METERING MODE                 |     |   |
|   |                                             |     |   |

| AE LOCK                                            | 54  |
|----------------------------------------------------|-----|
| EXPOSURE COMPENSATION                              | 55  |
| AUTO BRACKETING                                    | 56  |
| REMOTE CONTROLLER (RS-11 AND RS-21)                | 58  |
| DEPTH-OF-FIELD PREVIEW BUTTON                      | 60  |
| FLASH PHOTOGRAPHY                                  | 61  |
| REVIEWING, DELETING AND MODIFYING IMAGES           | 63  |
| QUICK PREVIEW                                      |     |
| CHANGING THE QUICK PREVIEW DURATION                | 63  |
| CHANGING THE QUICK PREVIEW STYLE                   | 65  |
| QUICK DELETE                                       | 66  |
| REVIEWING IMAGES                                   | 67  |
| VIEWING ONE IMAGE AT A TIME                        | 68  |
| MAGNIFYING IMAGES (ZOOMED-IN VIEW)                 |     |
| VIEWING NINE IMAGES AT A TIME (CONTACT SHEET VIEW) | 70  |
| VIEWING IMAGES A PAGE AT A TIME (JUMP MODE)        | 71  |
| VIEWING IMAGE INFORMATION                          |     |
| IMAGE INFO SCREEN FOR MAGNIFIED IMAGES             | 73  |
| HISTOGRAM                                          | 74  |
| OVER-EXPOSURE WARNING                              | 75  |
| VIEWING IMAGES ON A TV                             | 76  |
| DELETING IMAGES                                    |     |
| DELETING A SINGLE IMAGE                            |     |
| DELETING MULTIPLE IMAGES                           |     |
| RECOVERING A DELETED IMAGE                         | 80  |
| MODIFYING IMAGES                                   | 81  |
| LOCKING IMAGES                                     |     |
| MARKING IMAGES                                     |     |
| ROTATING IMAGES                                    |     |
| USING THE OK BUTTON SHORTCUT                       |     |
| SHOWING A SLIDESHOW                                |     |
| CHANGING SLIDESHOW SETTINGS                        |     |
| CAMERA SET-UP MENU                                 |     |
| USING THE CAMERA SET-UP MENU                       |     |
| LIST OF MENU FUNCTIONS                             |     |
| CAMERA INFO PAGE                                   |     |
| REFERENCE                                          |     |
| OPTIONAL ACCESSORIES                               |     |
| MAINTENANCE                                        |     |
| CLEANING THE IMAGE SENSOR                          |     |
| EXPLANATION OF TERMS                               |     |
| AUTO POWER OFF                                     |     |
| WARNING DISPLAYS                                   |     |
| TROUBLESHOOTING                                    |     |
| SPECIFICATIONS                                     |     |
| CONNECTING YOUR CAMERA TO A COMPUTER               | 114 |

# SAFETY PRECAUTIONS

To avoid causing damage or injury, please read this instruction manual carefully, before using the camera.

Please take special note of the following two cautionary symbols.

Warning!! Using the product and disregarding this warning sign may cause serious injury or other dangerous results.

Using the product disregarding this caution sign may cause Caution !! injury or damage.

This symbol denotes warning or point, where caution is required.

Symbol contains information regarding the actions that must be avoided.

# WARNING (BATTERY AND AC ADAPTER)

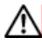

Keep batteries in a safe place out of children's reach. If a battery is swallowed, call for emergency medical aid immediately.

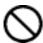

Do not use any battery other than the designated battery types. Doing so may cause battery explosion, battery leakage, camera damage, injury or fire.

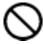

Replace all the batteries with new ones at the same time; do not mix old batteries with new ones. Always use fresh batteries of the same brand. Otherwise, it might cause battery explosion, battery leakage, camera damage, injury or fire.

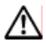

Insert the batteries into the chamber according to the + and - polarity marks. Incorrectly, placed batteries can cause battery explosion, battery leakage, camera damage, injury or fire.

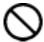

Never disassemble, short circuit, heat batteries or put batteries into fire. Ignoring this warning may cause battery explosion, battery leakage, injury or fire.

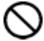

Please do not try to charge non-rechargeable batteries; doing this causes battery explosion, battery leakage, camera damage, injury or fire.

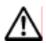

If for some reason, camera or batteries emit smoke, or overheating or the smell of burning is detected, remove the batteries, taking care to avoid being burned, Take the camera to the retailer where you bought it, or to an authorized Sigma service station.

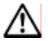

Please follow all guidelines, rules and regulations of your community regarding the disposal of batteries.

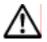

If you do not use the camera for a long period of time, remove the batteries.

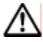

Do not use any AC adapter other than the one provided with your camera. Using other brands may cause electrical shock and fire

#### **SAFETY PRECAUTIONS**

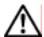

The AC adapter is designed for use with this product only. Do not use it with any other appliance. Doing so may cause overheating, fire, electric shock or injury.

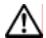

If this adapter is emitting smoke, generating a strange odor or making an abnormal noise, while in use, disconnect the power plug from the outlet immediately. Otherwise, fire or electric shock may result.

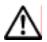

If water or a foreign object gets into the adapter, unplug from the AC outlet immediately. It could cause fire or electric shock.

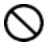

Do not attempt to modify or disassemble this product. Doing so can cause fire or electric shock.

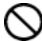

Do not place any heavy objects on the power cord, or pull it, bend it unduly, or heat it. It could damage the cord, and could cause fire or electric shock.

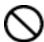

Do not use this product with AC voltage other than the specified power supply voltage (AC100V - 240V). Doing so could cause fire or electric shock.

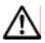

Use a safety approved AC power cord as is specified by each country.

# **⚠** WARNING (CAMERA)

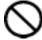

Never use your camera in an environment where flammable or burnable, gas, liquids or chemicals, exist, such as Propane, Gasoline, etc.

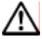

Keep the camera in a safe place that children cannot reach. Playing with the camera strap around one's neck can cause strangulation.

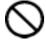

Do not disassemble the camera; it can cause electric shocks and burns.

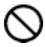

Do not touch internal parts of the camera that become exposed as a result of damage, it could cause fire or electric shock. Remove the batteries and contact an authorized Sigma service station.

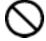

After attaching a lens, do not look directly at the sun, through the viewfinder. Doing so can cause damage to the eye or loss of eyesight.

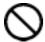

Do not look at the sun with the lens of your camera; otherwise you can lose your eyesight.

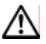

Keep the camera away from moisture or water. If you drop your camera/lens in water, please contact the retailer where you purchased the camera, or a service station immediately. If you use the camera with this condition it can cause electric shock or fire.

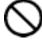

Prevent water, or metallic and other conductive objects from coming into contact with the terminals of Camera Body. This can result in electric shock, overheating and fire.

# **⚠** CAUTION (AC ADAPTER)

Do not pull the AC power cord when disconnecting the AC adapter from the AC outlet. It could cause fire or electric shock due to damaged cord. Always take hold of the moulded AC plug when unplugging it from the outlet.

Do not cover the AC adapter with cloth, cushions, etc. It could cause excessive heat, deform the case, and cause fire.

When this AC adapter is not being used, unplug it from the socket to ensure safety.

# **A** CAUTION (CAMERA)

Do not aim your lens or camera & lens combinations toward the sun; light entering through the lens could cause concentrate-light phenomenon, and fire.

Please do not carry your camera while a tripod is attached, as this could result in injury or a fall.

Please do not grasp the camera with wet hand, as it might cause electric shock

Do not leave the camera in a hot place or in a car parked in the sun. If the camera becomes hot, it might cause burns to the skin.

If the liquid crystal display (LCD) monitor becomes damaged, be careful of the fragments of glass. This could lead to injury. Moreover, if the liquid inside the LCD monitor leaks out, and you are faced with the following situations, please follow the directions below.

- If the liquid adheres to clothes or the skin, please wash away with soap immediately.
- If the liquid enters the eye, flush the affected eye with clean water immediately for 15minutes and seek medical assistance.
- If the liquid is swallowed, drink large quantity of water, induce vomiting and seek medical assistance.

# HANDLING PRECAUTIONS

#### Please read this section before using the camera.

Study and familiarize yourself with the functions of your camera before using it. No compensation or guarantee is provided for unsatisfactory pictures or loss of profit, etc.

Carry spare batteries when you use the camera in a cold environment, on a field trip, or when taking many pictures at one time.

Do not use this camera with any external flash unit other than Sigma Flash EF-500 DG SUPER or EF-500 DG ST, which have special contact pins on the hot shoe. The flash units are offered as optional accessories. Other brands of external flash units may damage the camera's circuit boards or may not function properly.

#### **ENVIRONMENT**

Your camera is a precision instrument. Do not drop it or subject it to physical shock.

This camera is not waterproof, and cannot be used underwater. Wipe off any water droplets with a dry cloth as soon as possible. If the camera gets really wet, promptly consult your nearest Sigma Service Center.

Do not leave the camera in a dusty, hot, or highly humid environment for a long period of time.

If the camera is moved from a cold place to a warm room, water droplets may appear on the camera. Please keep the camera in a bag until it is acclimatized to the ambient room temperature.

The camera will work within a temperature range between 0°C/32°F and +40°C/104°F and humidity less than 80% (no condensation). However, in cold temperatures below 0°C, the power performance of the battery reduced. Please carry a spare battery in these circumstances and keep the batteries warm.

Static electricity or magnetic fields, may effect the operation of the camera. If such exposure occurs, please remove the battery from the camera and re-insert it, to reset the camera's microprocessors.

#### **HOW TO STORE THE CAMERA**

If you intend to store the camera for a long time, remove the batteries.

To avoid growth of fungus, store the camera and lens in a dry, cool and ventilated place with a drying agent such as silica gel. Keep your equipment away from chemicals.

#### NOTE ON THE TFT COLOR LCD MONITOR

A few pixels may always be lit or may never light on the LCD monitor. This is not a failure or malfunction. Images recorded with the camera will not be affected.

Excessive rubbing of, pushing on or impact to the LCD monitor may cause failure.

Because of the normal physical characteristics of the liquid crystal, the reaction of the display may become slow at low temperatures. Moreover, the display may become dark at high temperature, but it will return to normal at room temperature.

#### NOTES ON CF CARD AND MICRODRIVE

Although CF card is resistant to vibration compared to a hard disk and it is the optimal recording medium for a digital camera, however the effects of strong shock, static electricity or magnetism, may cause the data memorized by the CF card to be lost. Microdrive™ (trademark of IBM Corp.) is a hard disk. Shock, vibration, static electricity, and magnetism, may cause data loss and might damage the Microdrive main component. Therefore, careful handling is required and caution is required especially during the writing, and reading-out of data.

Do not leave the CF card or Microdrive in direct sunlight or near a heating device.

Avoid storing CF cards and Microdrives in environments of high temperature and humidity or where static electricity or electromagnetic fields may be generated

For proper usage of the CF card and Microdrive, please refer to their instruction manuals.

#### NOTES ON THE TFT COLOR LCD MONITOR COVER

A cover is provided to protect the TFT Color LCD Monitor of the SD9 from dirt and scratches. Before operating your camera or taking pictures, please remove the TFT Color LCD Monitor cover.

Even if the TFT Color LCD Monitor cover is attached to the camera, the following operations are still possible.

- 1. Normal photography
- 2. Deleting the last image ( P.66)

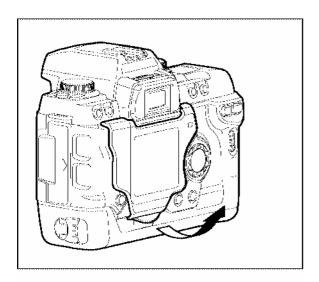

# TO REMOVE THE TFT COLOR LCD MONITOR COVER

Pull up the projecting lip at the lower edge of the cover, unclip and remove it.

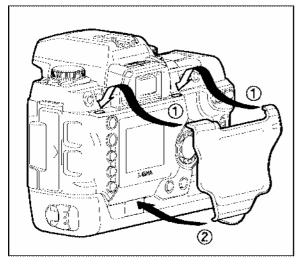

# TO ATTACH THE TFT COLOR LCD MONITOR COVER

Inset the upper tabs of the LCD monitor cover into the two holes in along the upper part of the LCD monitor. Push the lower part in until it clicks.

# **DESCRIPTION OF THE PARTS**

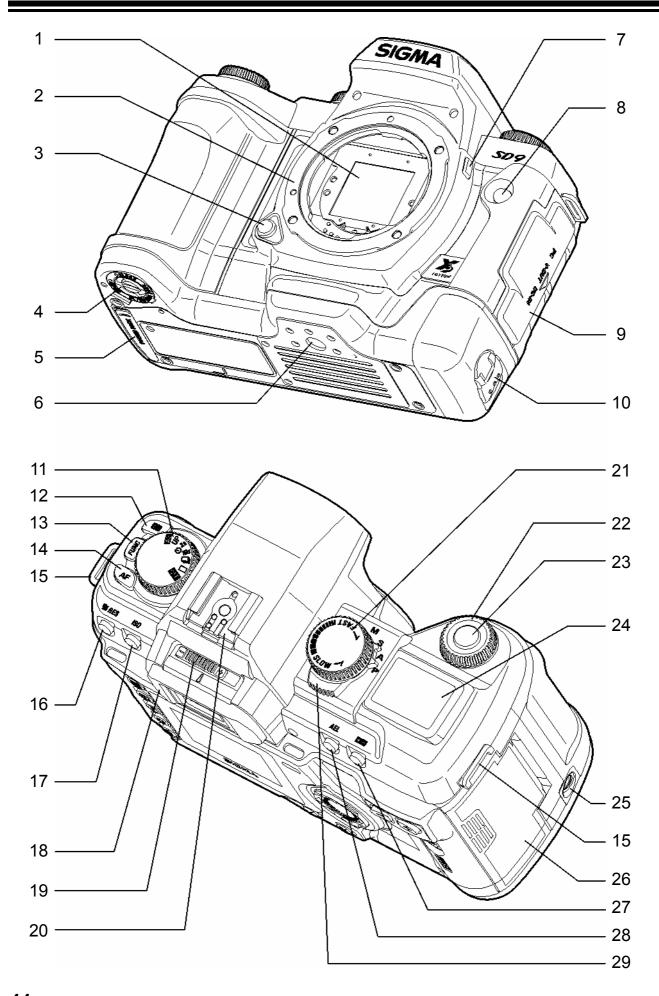

#### **DESCRIPTION OF THE PARTS**

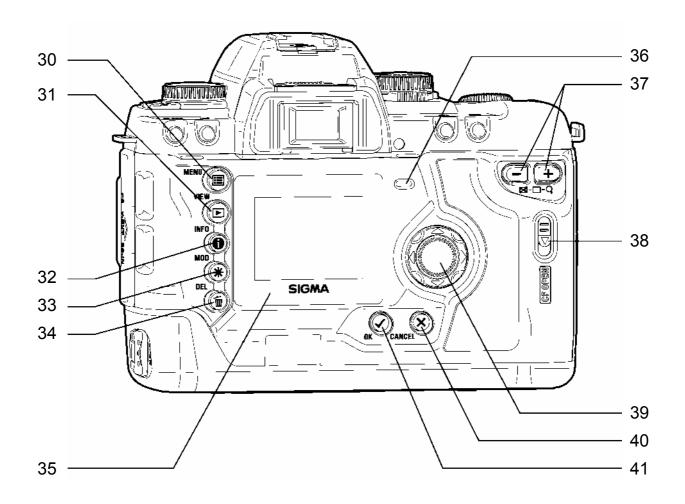

- 1. DUST PROTECTOR
- 2. LENS MOUNT
- 3. LENS RELEASE BUTTON
- 4. BATTERY COVER
- 5. POWER PACK CONNECTION COVER
- 6. TRIPOD SOCKET
- 7. DEPTH-OF-FIELD PREVIEW BUTTON 28. AE LOCK BUTTON
- 8. REMOTE CONTROL SENSOR
- 9. CONNECTOR COVER
- 10. BATTERY LATCH
- 11. D-DIAL (DRIVE DIAL)
- 12. METERING MODE BUTTON
- 13. FUNCTION BUTTON
- 14. AF MODE BUTTON
- 15. CAMERA STRAP EYELET
- 16. RESOLUTION BUTTON
- 17. ISO BUTTON
- 18. EYEPIECE CUP
- 19. DIOPTER ADJUSTER
- 20. HOT SHOE
- 21. S-DIAL (SHUTTER DIAL)

- 22. C-DIAL (COMMAND DIAL)
- 23. SHUTTER BUTTON
- 24. TOP LCD PANEL
- 25. RELEASE SOCKET
- 26. CF CARD COVER
- 27. EXPOSURE COMPENSATION BUTTON
- 29. MODE SELECTOR
- 30. MAIN MENU BUTTON
- 31. VIEW BUTTON
- 32. INFORMATION BUTTON
- 33. MODIFY MENU BUTTON
- 34. DELETE BUTTON
- 35. COLOR LCD MONITOR
- 36. CF CARD BUSY LIGHT
- 37. +/- CONTROLLER
- 38. COVER RELEASE LEVER
- 39. 4-WAY CONTROLLER
- 40. CANCEL BUTTON
- 41. OK BUTTON

# TOP LCD PANEL

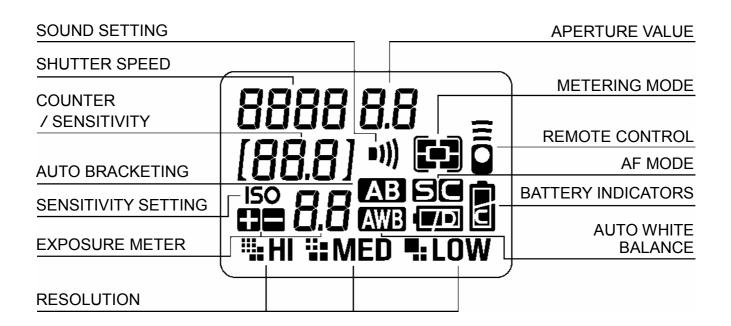

# **VIEWFINDER**

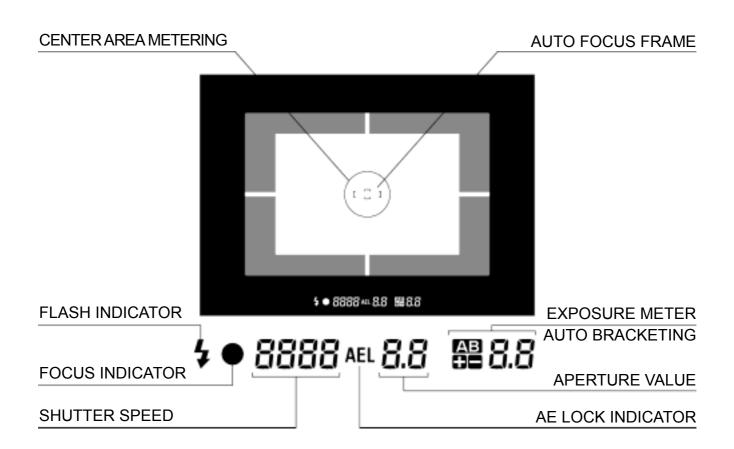

# **CONTROL DIALS**

# **D-DIAL**

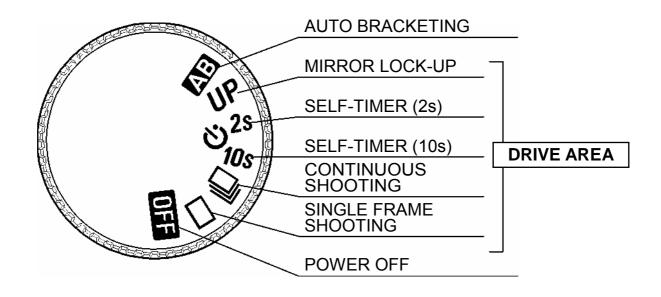

# S-DIAL / MODE SELECTOR

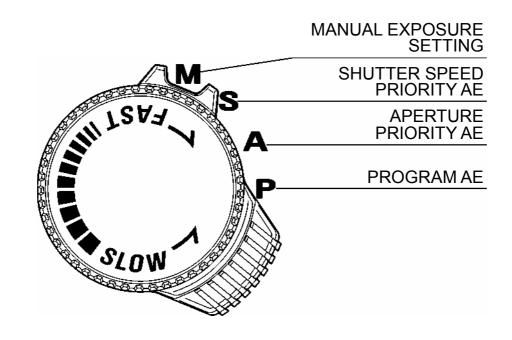

# **BASIC OPERATION AND QUICK REFERENCE**

The SD9 camera has many advanced features. This section, describes basic camera operation. You can find more details in following sections.

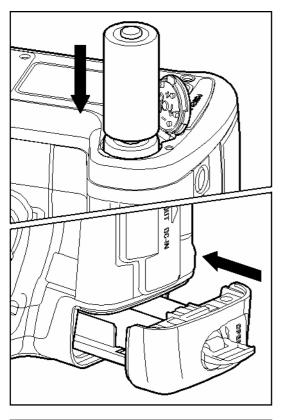

#### Load the batteries (P.19)

Be sure the batteries are oriented correctly. Incorrect positioning of the poles may damage the camera.

The AC adapter and AC cable can be used with a household power supply. (P.22)

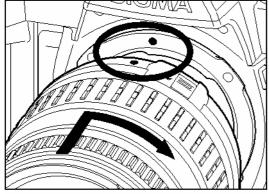

## Mount the lens (P.23)

Align the red mark on the camera's lens mount with the red dot on the lens. Insert the lens into the mount of the camera, and rotate the lens clockwise until it clicks into the locked position.

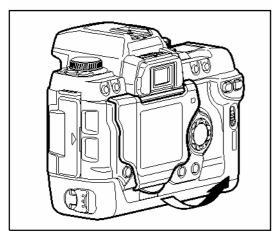

Remove the LCD monitor cover (P.10)

#### **BASIC OPERATION AND QUICK REFERENCE**

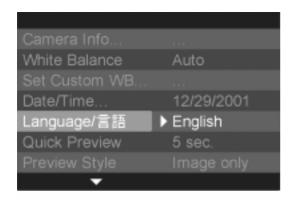

#### **Set the language (P.25)**

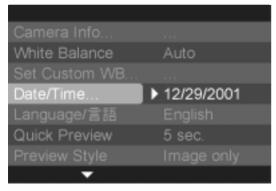

#### Set the date and time (P.26)

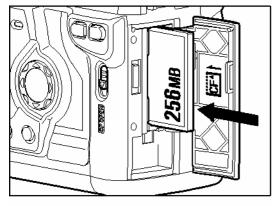

#### **Loading the Compact-Flash Card** (P.27)

Slide the cover release button and open the CF card cover. Position the CF card label facing toward you as shown in the illustration and push the CF card gently all the way into the slot. (\*The eject button pops out)

Close the CF card cover until it clicks shut.

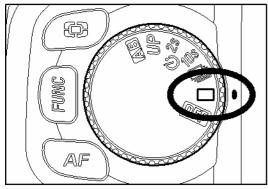

Turn the "D"-dial to the (single frame shooting) position. (P.46)

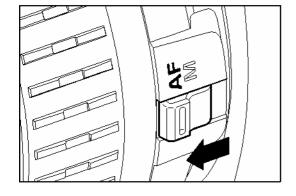

Set the AF/MF switch on the lens to the AF position. (P.43)

#### **BASIC OPERATION AND QUICK REFERENCE**

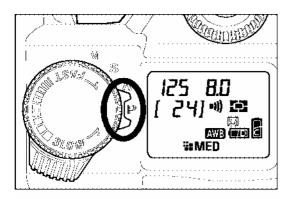

#### Select the exposure mode (P.37)

Set the "Mode"-Selector to **P** "Program AE" position

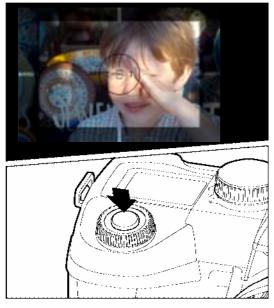

#### Focus (P.43)

Compose the subject on the Focusing Screen in the viewfinder, and then press the shutter button "Half-way" to activate exposure metering and autofocus.

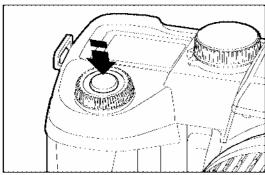

#### Take a picture

Press the shutter button "All-the way-down" to take a picture

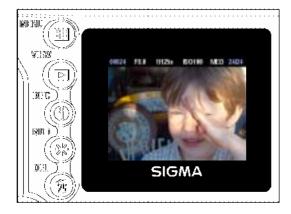

# Review the image. (P.63)

The image is displayed for 2 seconds on the LCD monitor.

# **PREPARATION**

This section describes necessary preparations before using the camera.

# ATTACHING THE CARRY STRAP

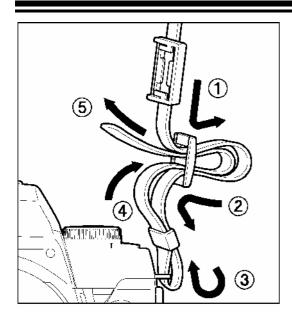

1 Undo the strap end.

Thread the Finder Cap onto the strap.

**3** Attach the carry strap as shown.

# **HOW TO USE THE FINDER CAP**

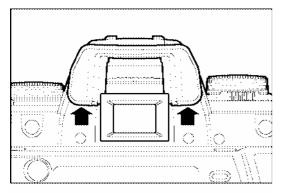

When using the self-timer or remote control, cover the viewfinder eyepiece with the Finder Cap, to prevent stray light from entering the camera.

**1** Remove the eyecup from the viewfinder.

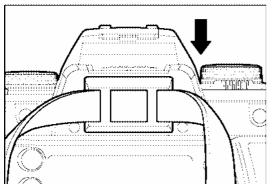

Attach the Finder Cap onto the viewfinder.

# LOADING THE BATTERIES

The SD9 uses two sets of batteries. Make sure that both sets of batteries are in place before using the camera.

#### LOADING THE LITHIUM BATTERIES

(Two CR123A or two DL123A; for mechanical operation of the camera)

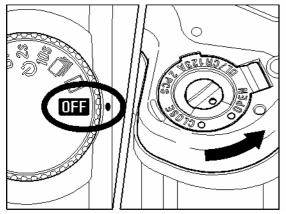

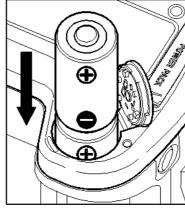

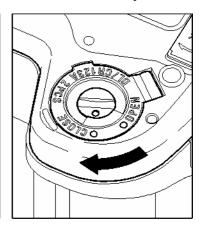

- **1** Be sure that the "D"-dial is set to the **OFF** position. Then use a coin or similar object to turn the battery cover lock to the OPEN position.
- Insert the lithium batteries into the chamber according to the + and marks as indicated.
- **3** Close the battery cover and turn the battery-cover lock to the CLOSE position.

#### **INSERTING AND REMOVING THE 4 AA OR 2 LITHIUM CR-V3 BATTERIES**

(Two Lithium CR-V3 Battery or 4pcs"AA" type battery for the operation of camera by color LCD monitor)

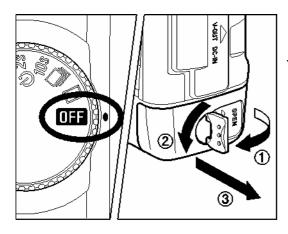

#### TO INSERT THE BATTERIES

■ Be sure to set the "D" —Dial to the **OFF** position. Turn the battery latch in the direction of the arrow to unlock and then pull out the battery case.

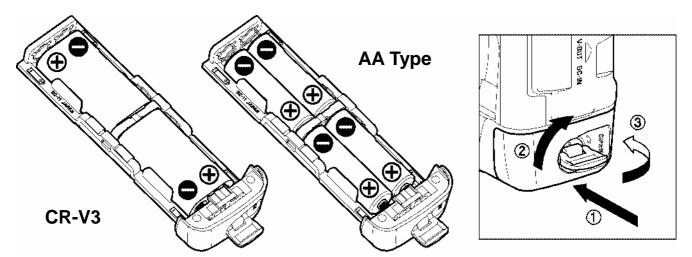

- Insert the batteries as indicated on the battery compartment.
- **3** Insert the battery case into the camera; turn the battery latch to the opposite position to lock.
  - AA Type Batteries that can be used with SD9 Camera; Alkaline Dry Cell Batteries, Ni-Mh "Nickel-Metal Hydride", Nickel Zinc Primary Batteries.
  - This camera cannot be used for battery charging. Use only the recommended chargers of the battery makers, when you use Ni-Mh "Nickel-Metal Hydride" Batteries.

#### **WARNING!!**

 Always use same battery type and do not mix battery types. Avoid using following battery combinations.

CR-3V and "AA" type battery combination.

Alkaline Dry Cell Battery and Ni-Mh, and other battery type combinations.

Using the same type but different brands.

Do not mix the old batteries with new ones, replace them at the same time.

 While CF Card busy light is on, please do not remove the batteries. Doing so can result data loss. Moreover, Camera, CF card and Microdrive may be damaged.

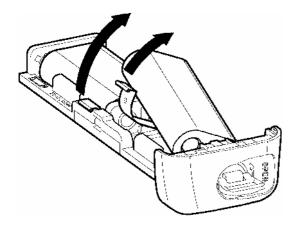

#### TO REMOVE THE BATTERIES

When you remove the batteries from the battery case, please remove, as shown in the illustration. Pulling up the lever, facilities removal.

# CHECKING THE BATTERY STATUS

When "D"-dial is set to drive area (p.14), the battery icon, which shows the capacity of the battery, is shown on the top LCD panel. The remaining battery power of CR123A (DL123A) and CR-V3 (or AA type) is displayed separately. Explanations of the symbols are given as follows.

| CR-V3<br>or<br>AA Type Batteries | CR123A<br>or<br>DL123A                 | Battery Status                                                             |
|----------------------------------|----------------------------------------|----------------------------------------------------------------------------|
|                                  |                                        | The battery strength is sufficient.                                        |
|                                  |                                        | The battery level is low and the battery will need to be changed soon.     |
| - 40 -                           | -\-\-\-\-\-\-\-\-\-\-\-\-\-\-\-\-\-\-\ | The power of the battery is insufficient, replace the battery immediately. |

#### **AUTO POWER OFF**

To conserve the batteries, the camera has several power-saving features. After six seconds of non-operation certain camera systems automatically shut down: the shutter speed and aperture value disappear from the top LCD panel, the display in the viewfinder turns off, and some buttons no longer work (however, it is still be possible to review images or change menu settings on the color LCD monitor). Press the shutter button halfway to reactivate the camera. To prevent the shutter from being accidentally released, turn the D-dial to the **OFF** position whenever the camera is not in use.

Additionally, if the color LCD monitor is not used for a set amount of time, the camera goes into a low-power mode. The VIEW and MENU buttons are not active when the camera is in low-power mode. This feature prevents the color LCD from being accidentally turned on and draining the batteries while the camera is not being used. To reactivate the VIEW and MENU buttons, press the shutter button halfway. For more information see p.107.

# **USING A HOME POWER SUPPLY**

You can power the camera from a wall outlet using the provided AC Adapter - (SAC-1). When using your camera for an extended period of time or reviewing the pictures or connecting the camera to a computer, we recommend that you operate the camera from a household power outlet.

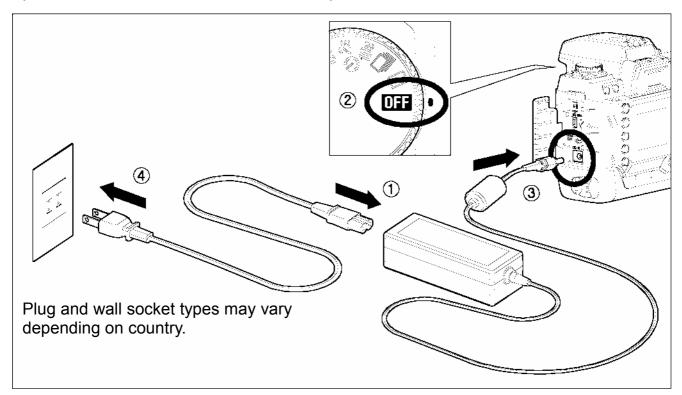

1

Connnect AC cable to the AC adapter.

2

Connect the plug of the AC adapter to the camera.

3

Insert the plug of the AC cable into a wall socket.

When you finish using, please disconnect the plug from the wall socket.

When using the SD9 with AC power supply, the battery icon shows the symbol full, regardless the power level of the batteries. If you start to operate the camera with batteries the display will change and will show the remaining power level of the batteries.

#### **WARNING!!**

 While CF card busy light is on, please do not change the power supply by any means. Doing so can result data lost. Moreover, Camera, CF card and a microdrive may be damaged.

# MOUNTING AND REMOVING THE LENS

The SD9 camera use SA type inside and outside bayonet mount (SA-IB and SA-OB) respectively.

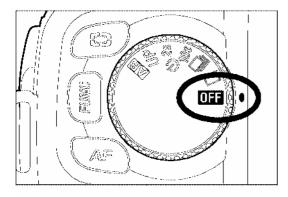

#### 1

Make sure to turn the "D"-Dial to **OFF** position (Power Off position)

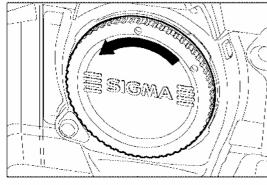

## 2

Remove the Camera's body cap and the lens' rear cap.

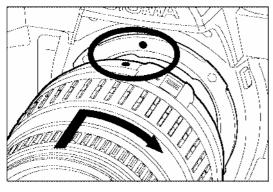

#### 3

Align the red mark on the Camera's mount with red dot on the lens. Insert the lens into the mount of the camera, and rotate the lens clockwise until it clicks into the locked position.

#### **CAUTION!!**

- To ensure proper connection, please do not press the lens lock button while mounting the lens.
- The SD9 camera contains an Dust Protector, located just behind the camera mount. Dust Protector is a very delicate device, be careful not to cause any scratch on its surface. Touching or pushing it with your fingers can easily damage it. If there is dirt and dust on it, please refer to Maintenance part of your manual (P.101).

#### MOUNTING AND REMOVING THE LENS

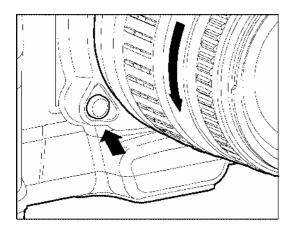

4

To remove the lens, press the lens lock button and turn the lens counter–clockwise until it stops. Gently remove the lens from the camera body.

# **CAUTION!!**

• On the mount surface of the lens, there are a number of electric contacts. Please keep them clean to ensure proper connection. To avoid damaging them, be sure to place the lens with its front end down when it is off the Camera.

# SETTING THE LANGUAGE

Camera menus and messages appearing on the color LCD monitor can be displayed in either English, Japanese, German or French. You should receive the SD9 camera pre-set to English, however, if necessary, you can change the camera language yourself.

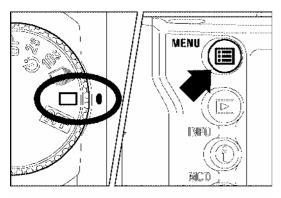

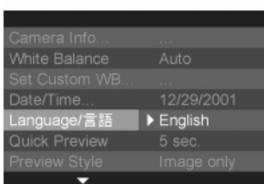

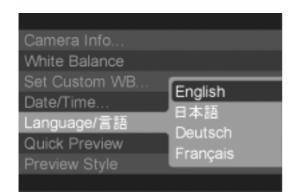

#### 1

Make sure the camera is turned on.

#### 2

Press the < MENU > button on the back of the camera to display the Camera Set-up Menu. (See P.96)

## 3

Use the < \_ / > arrows on the 4-way controller to select "Language".

#### 4

Press the < ▶ > arrow or < ✓ **OK** > to open sub-menu.

#### 5

Use the < / > arrows on the 4-way controller to select desired language. Language options are English, Japanese, German and French.

# 6

Press the < > arrow or < ✓ OK > to apply the setting or the < < > arrow or < X CANCEL > to close sub-menu without making any changes.

# **SETTING THE TIME AND DATE**

The SD9 camera records the date and time when each image is captured and stores this information with the image. To ensure that the correct information is recorded with each image, set the camera's internal clock to the correct date and time before using the camera for the first time or after extended periods of disuse.

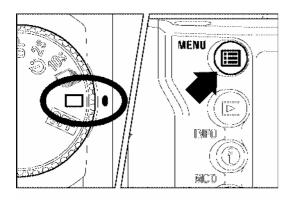

# Camera Info... White Balance Auto Set Custom WB... Date/Time... Date/Time... Language/言語 English Quick Preview 5 sec. Preview Style Image only

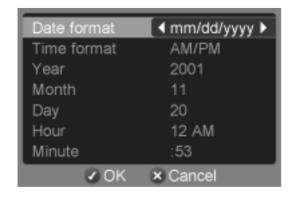

#### 1

Make sure the camera is turned on.

#### 2

Press the < MENU > button on the back of the camera to display the Camera Set-up Menu. (See P.96)

## 3

Use the < \_ / \_ > arrows on the 4-way controller to select "Date/Time...".

#### 4

Press the < ▶ > arrow or the < ✓ **OK** > to open the date/time set-up page.

#### 5

Use the < \_ / \_ > arrows on the 4-way controller to select a setting and use the < \ / > arrows to cycle through the setting options.

# 6

Once all changes have been made, press < OK > to save the settings and return to the main menu.

• Press < X CANCEL > at any time to close the date/time set-up page without saving any of the changes.

#### TIP

- The date can be displayed in one of three formats: mm/dd/yyyy (month/day/year), dd/mm/yyyy (day/month/year), or yyyy/mm/day (year/month/day).
- The camera's internal clock is powered by a capacitor that receives its charge from both sets of batteries. If the camera is without batteries for an extended period of time, such as after prolonged storage, the internal clock will need to be reset.
- The date and time on the SD9 camera can be synchronized to your computer by using the "Set Date and Time..." option in the Camera menu of SIGMA Photo Pro software (See SIGMA Photo Pro Manual provided on the CD-ROM).

# INSERTING AND REMOVING THE CF CARD

The SD9 camera uses CompactFlash™ (CF) cards to store images. The camera supports both Type I and Type II CF cards, including Microdrives.

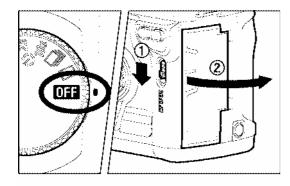

# TO INSERT THE CF CARD

**1** Set the "D"-Dial to the **OFF** position.

Slide the cover release lever downward until the CF card cover pops open.

Position the CF card label facing toward you and insert the CF card smoothly in the direction of the arrow as far as it can go into the slot.

• The eject button will pop out slightly.

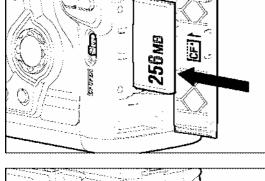

Close the CF card cover until it clicks shut.

#### TIP

It may be necessary to format the CF card before use. (See P.29)

#### Approximate number of images (256MB Card)

|              |                    | 256MB |
|--------------|--------------------|-------|
| iiia HI      | 2268 x 1512 pixels | 32    |
| <b>₩</b> MED | 1512 x 1008 pixels | 54    |
| LOW          | 1134 x 756 pixels  | 102   |

These figures are based on estimated file size created under standard shooting conditions. Actual totals may vary depending on the subject, shooting conditions, shooting mode, CF Card brand and model.

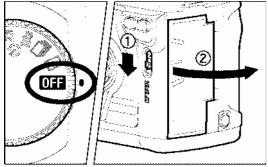

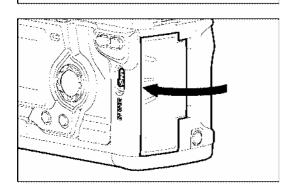

#### TO REMOVE THE CF CARD

#### 1

Set the "D"-Dial to the **OFF** position.

• Make sure that the CF card busy light is off before continuing.

#### 2

Slide the cover release lever downward until the CF card cover pops open.

#### 3

Press the eject button to eject the CF card.

#### 4

Remove the CF card and close cover until it clicks shut.

#### **CAUTION!!**

- Never open the CF card cover or remove the CF card while the camera is on.
- Never do any of the following while the CF Card busy light is on. (The CF card busy light indicates when the camera is writing, reading, or erasing images from the CF card. Doing any of the following may cause image data to be lost or corrupted.)

Do not open the CF card cover or remove the CF card.

Do not open the battery cover or remove the batteries.

Do not apply shocks or vibrations to the camera.

#### TIP

• If the "D"-Dial is set to the **OFF** position while the CF Card busy light is on, the camera will remain on until it is done processing images or accessing the CF card.

# FORMATTING THE CF CARD

New CF cards must be formatted before use. Additionally, cards with corrupt or incompatible file systems may need to be formatted before use.

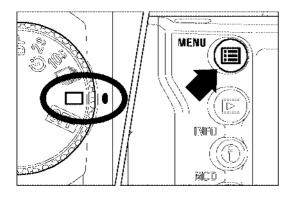

# Exposure Warning Off Info Strip Date/Time OK Shortcut None Format CF Card... > ... File Numbering Continuous LCD Brightness Normal LCD Contrast Medium

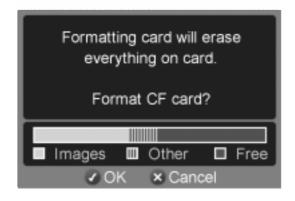

#### TO FORMAT THE CF CARD

#### 1

Make sure the camera is turned on.

## 2

Press the **MENU** button on the back of the camera to display the Camera Set-up Menu. (See **P.96**)

#### 3

Use < / > arrows on the 4-way controller to select "Format CF Card...".

## 4

Press < ▶ > arrow or < ✓ **OK** > to open the confirmation dialog.

## 5

Press < \( \sqrt{OK} > \) to format the CF card or < \( \sqrt{X} \) **CANCEL** > to close the confirmation dialog without formatting the card.

#### **CAUTION!!**

 Formatting erases all card contents, including locked SD9 images and all non-SD9 files. Review card contents carefully before formatting. The card usage graphic on the formatting page will indicate how much space on the CF card is being taken up by SD9 images and other files.

#### TIP

 Cards formatted in other cameras or devices may not operate correctly in the SD9 camera or may have reduced capacity. To store the maximum number of SD9 images, format the CF card in the SD9 camera before use.

# FILE NUMBERING SYSTEM

The images you take are automatically assigned file numbers from 00001 to 99999. When images are being reviewed, the file number of each image is displayed in the left corner of the Info Strip (see **P.68**). The file number is also incorporated into the filename of the image. The filename consists of "IMG" followed by the five-digit file number and extension. For example: image number 00023 will be stored in the file IMG00023.X3F. All SD9 image files will be stored in the /IMAGES folder on the CF card.

File numbering can be continuous, or can be reset every time an empty card is detected. Use the Camera Set-up Menu to set the file numbering system.

#### **FILE NUMBERING OPTIONS**

| OPTION                  | DESCRIPTION                                                                                                    |
|-------------------------|----------------------------------------------------------------------------------------------------|
| Continuous<br>(Default) | Numbering is continuous. The first file number assigned on an empty card will be one higher than the last assigned number. (If the inserted card contains SD9 images with file numbers greater than the last assigned number, file numbering will continue with one higher than the highest file number on the card.) |
| Auto Reset              | Each time an empty CF card is inserted, or all images on the current card are deleted, the file number will reset to its default value of 00001. (If the inserted card already contains SD9 images, the file number will <b>not</b> be reset).                                                                        |

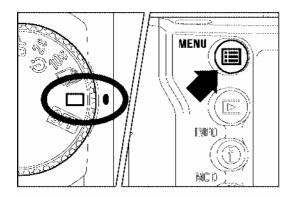

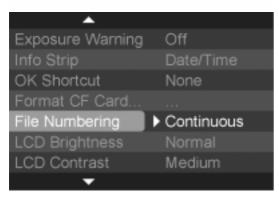

#### TO SET FILE NUMBERING SYSTEM

#### 1

Make sure the camera is turned on.

## 2

Press the **MENU** button on the back of the camera to display the Camera Set-up Menu. (See **P.96**)

#### 3

Use < \_ / > arrows on the 4-way controller to select "File Numbering".

#### **FILE NUMBERING SYSTEM**

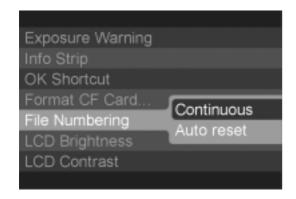

Press < > > arrow or < ✓ OK > to open sub-menu.

#### 5

Use < \_\_/ > arrows on the 4-way controller to select numbering system.

# 6

Press < ▶ > arrow or < ✓ **OK** > to apply the setting or < ♠ > arrow or < **X CANCEL** > to close sub-menu without making any changes.

#### TIP

- Using continuous file numbering helps prevent files from being accidentally overwritten when they are transferred to a computer.
- In continuous file numbering, the file number assigned to an image may be different from its frame number. For example, the frame number of the first image on an empty card will always be 1, but it's file number can be anything from 00001 to 99999.

# FRAME NUMBER COUNTER

This display shows the number of images that can be recorded on the CF-Card.

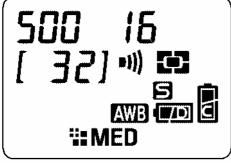

• The number of images that can be recorded on the CF card is depending on the settings you choose.

588 /8

For example, in the illustration on the left, 32 pictures can be stored on the CF card. (The number shown in the counter is only an estimate. The actual number of images, which can be recorded, will depend on the subject, shooting conditions and shooting mode.)

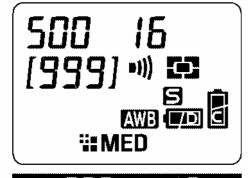

Even if it is possible to record more than 999 images on the CF –Card, the maximum number of frames that can be displayed by the counter is 999. See the camera Info Page (P.99) for more detailed information.

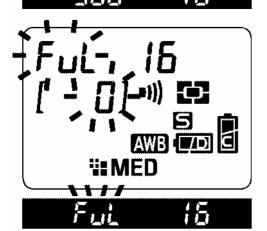

- If there is no more space available to store images on CF-Card then the frame number will be "0" and Shutter Speed will show "FuL". Both "0" and "FuL" will blink on the display.
- You can also see the "FuL" indication from the viewfinder.

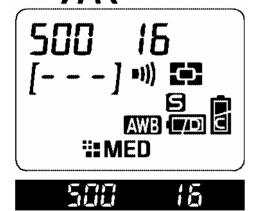

If CF-Card is not inserted to camera then " - - - "
appears on the LCD panel.

#### FRAME NUMBER COUNTER

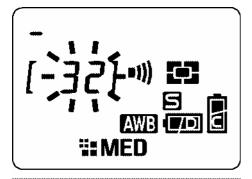

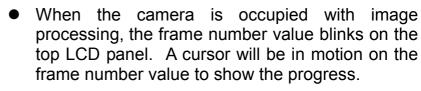

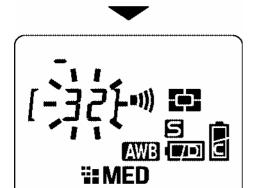

• The shutter will not release when the camera is busy with processing. It is necessary to await the end of the processing before taking a picture.

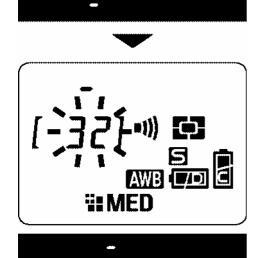

# DIOPTER ADJUSTMENT

Adjust the viewfinder diopter so that you can see clearly through the viewfinder.

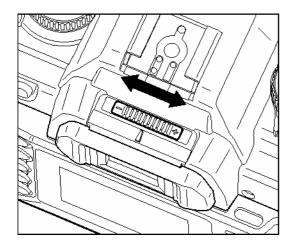

While looking through the viewfinder, slide the Diopter Adjuster to the left or to the right, until the image appears sharp on the focus screen.

#### TIP

- The camera's adjustable diopter range is −3 to +1dpt.
- If you still cannot see the viewfinder clearly, we suggest that you purchase a viewfinder diopter adjustment eyepiece and use it together with the built-in Diopter Adjuster.

# SPORTS FINDER

Sports Finder can reveal the objects and activity surrounding the photographic subject. 4slits in the viewfinder help to determine the vertical and horizontal composition.

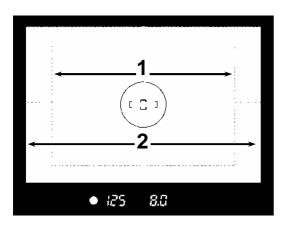

- **1.** Active picture area.
- **2.** The area that can be seen outside the image sensor coverage area.

# **CAUTION!!**

 Do not look at the sun with the lens of your camera; otherwise you can lose your eyesight. Pointing your camera toward the sun may damage the sports finder.

# HOLDING THE CAMERA

To avoid the camera shake, which can result in blurriness of your photograph, hold the camera steady.

- Firmly grasp the camera's grip with your right hand.
- Hold the camera steady with your left hand and support the bottom of the camera and the lens.
- Place your eye as close to the viewfinder as possible.
- Keep your elbow close to your body and take a half step forward for a more stable stance.

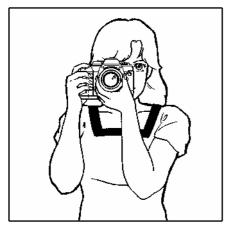

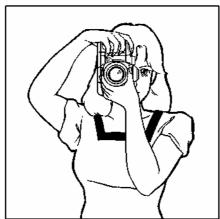

# SHUTTER BUTTON

The shutter button of the SD9 cameras has two positions. When you press the shutter button "Halfway Down", the camera's Autofocus and Exposure Systems activate. Then you press the button "All-the-way Down", and the shutter will release to take a picture.

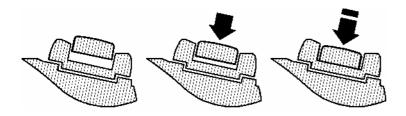

#### TIP

 Before you start to take pictures, we recommend that you operate the camera, to become familiar with the "Halfway Down" position and other operations of the camera.

# SETTING THE ELECTRONIC SOUND

This camera will inform you with an Electronic Sound "Pi-Pi", when the camera confirms focus. It is possible to cancel this electronic sound, if you desire.

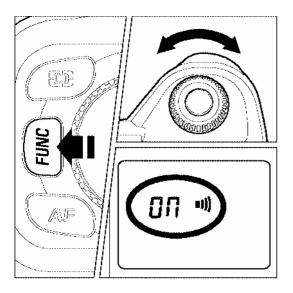

# 1

Press the "FUNC" button 2 times (Press and hold the button at 2<sup>nd</sup> time). The LCD panel will indicate | mark.

# 2

Press the and hold the "**FUNC**" button and turn the "C"-dial, to select "on" for choosing "beep" sound. If you want to cancel this electronic sound then choose " - - ".

### TIP

- When the •III Mark is indicated on the LCD panel, Electronic Sound is on. If there is no mark indicated on the LCD panel, the Electronic Sound is off.
- When you set the self-timer mode or use remote control, the electronic sound cannot be erased.

# **BASIC OPERATION**

# SELECTING THE EXPOSURE MODE

The features and the operation methods of four different exposure modes of the camera are explained below.

# P PROGRAM AE

To make picture taking easier, the camera will automatically select an appropriate combination of shutter speed and aperture value, according to brightness of the subject.

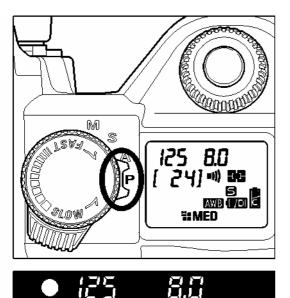

**1** Set the "D"-Dial to the "Drive Area" (**P.14**).

**2**Set the "Mode"-Selector to the **P** position.

Press the shutter button "Half-way" to verify the focus and exposure display in the viewfinder.

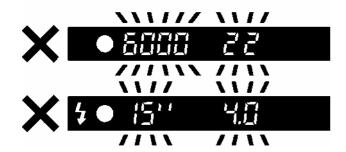

If the subject is too bright or dark, both shutter speed and aperture value indicators will blink and will show the limit values. If you take a picture with these settings, the picture will be overexposed or underexposed.

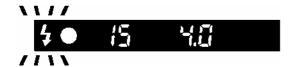

When this mark blinks, shutter speed may become slow and picture can be blurred. In this case, please perform flash photography (**P.61**) or to prevent blurring, please use a tripod etc.

# **PROGRAM SHIFT**

You can change the combination of shutter speed and aperture value, which were selected by the camera, if you desire. If you turn the "C"-Dial, the combination of the shutter speed and aperture value will change within the range of combinations, which give the equivalent exposure.

It will be canceled automatically, after taking the picture. A program shift cannot be performed while using the flash.

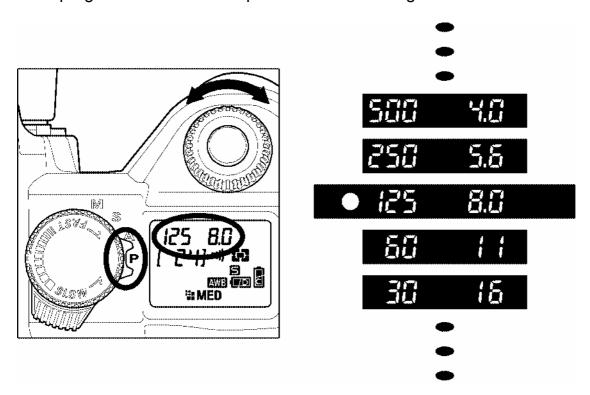

# **CAUTION!!**

• The range of available slow shutter speeds varies depending on the ISO setting (**P.52**). At ISO 100, shutters speeds up to 15 sec. can be used. At ISO 200 and 400, shutter speeds up to 1 sec. can be used.

# A APERTURE PRIORITY AE

After you set the aperture value you desire, the camera will determine the appropriate shutter speed. If you select smaller apertures, depth of field will be greater. The larger apertures tend to blur the background, as depth of field will be shallower.

3

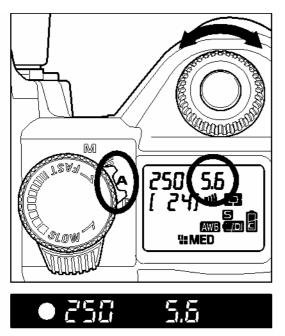

Set the "D"-Dial to "Drive–Area" (**P.14**).

Set the "Mode" –Selector to **A** position

Press the shutter button "Half-Way" to verify the focus, and select the desired aperture value by turning the "C" –Dial.

Verify the setting in the viewfinder.

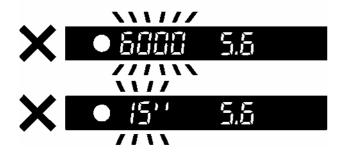

If the appropriate shutter speed is out of the range of suitable combinations due to the subject being too bright or too dark, the shutter speed indicator will blink. If the subject is too bright, set the aperture value to a smaller one (larger F-number), or if the subject is too dark, set the aperture value to a larger one (smaller F-number) until the indicator stops blinking.

# **CAUTION!!**

The range of available slow shutter speeds varies depending on the ISO setting (P.52). At ISO 100, shutters speeds up to 15 sec. can be used. At ISO 200 and 400, shutter speeds up to 1 sec. can be used.

# **S** SHUTTER SPEED PRIORITY AE

When you set the desired shutter speed, the camera will select the appropriate aperture value for correct exposure. You can achieve stop action effects by selecting a fast shutter speed, or express the feeling of motion speed for a moving subject by selecting a slow shutter speed.

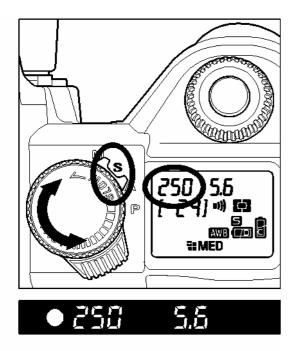

1

Set the "D"-Dial to the "Drive -Area" (P.14).

2

Set the "Mode"-Selector to the "S" position.

3

Press the shutter button "Half-Way" to verify the focus, and select the desired Shutter Speed value by turning the "S" –Dial.

4

Verify the setting in the viewfinder.

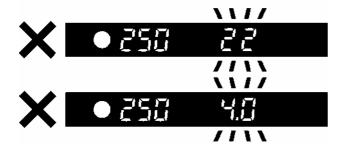

If the appropriate aperture value is beyond the range of the lens in use, due to the subject being too bright or too dark, the aperture value indicator will blink. If the subject is too bright, set the shutter speed to a faster one, or if the subject is too dark, set the shutter speed to a slower one, until the indicator stops blinking.

# **CAUTION !!**

 The range of available slow shutter speeds varies depending on the ISO setting (P.52). At ISO 100, shutters speeds up to 15 sec. can be used. At ISO 200 and 400, shutter speeds up to 1 sec. can be used. Bulb setting is only available at ISO 100

# MANUAL EXPOSURE

Set both the shutter speed and aperture value according to the indication of the exposure meter. You can change the exposure, as you desire.

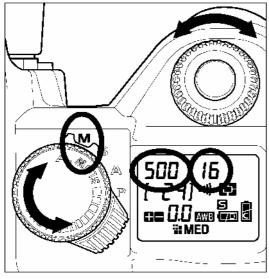

Set the "D"-Dial to the "Drive-Area" (P.14).

2 Set the "Mode"-Selector to the "M" position.

3 Press the shutter button "Half-Way" to verify the focus, and select the desired aperture value by

turning the "C" -Dial and Shutter Speed by turning the "S" -Dial. 4

Verify the settings in the viewfinder.

# If you want to determine the exposure value using the Camera's **Exposure Meter**

Rotate the "Mode" Selector to the **M** position. When you press the shutter button "Half-way", the shutter speed and aperture value are displayed in the viewfinder, and the display indicates the difference between selected exposure and the correct exposure. Such as

**1.5** 1.5 Step Below (under exposure)

**CC O**.0 **Correct Exposure** 

3.0 • 3.0 Over (over exposure)

The Exposure Meter can display the exposure error up to  $\pm 3$  stops from correct exposure in 0.5 steps. If the exposure error is more than 3stops, the Exposure Meter will blink.

# **CAUTION!!**

 The range of available slow shutter speeds varies depending on the ISO setting (P.52). At ISO 100, shutters speeds up to 15 sec. can be used. At ISO 200 and 400, shutter speeds up to 1 sec. can be used. Bulb setting is only available at ISO 100.

# **BULB SETTING**

When long time exposures are required (for shooting night scenes or very dark subjects) the use of the "Bulb" setting is recommended. Please use tripod when taking pictures with this setting. Bulb photography can be performed only when ISO sensitivity is set to ISO100. (Please refer to P.52 about setting ISO sensitivity.)

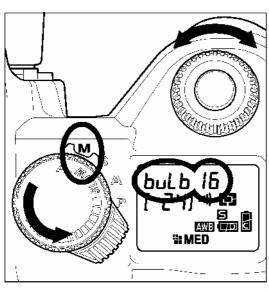

● bulb 15

# 1

Set the dial to the "D"-Dial on the "Drive Area" (**P.14**).

# 2

Set the "Mode"-Selector to the "M" position.

# 3

Turn the "S" –Dial until "bulb is displayed on the top LCD panel. And select the aperture value by "C" –Dial.

# 4

Depress the shutter button fully to take the picture.

# **CAUTION!!**

- Bulb photography is possible only when ISO sensitivity is set to ISO100. Bulb photography cannot be performed at ISO 200 and ISO 400.
- It is not possible to use Bulb photography for more than 15 seconds. The shutter will automatically close about 15 seconds after the shutter button was pressed.
- Self-timer function and the bulb exposure function cannot operate together. If the "D"-dial set to self-timer function in "bulb" exposure mode, the shutter defaults to 1/180 second for SD9.

# **FOCUSING**

Adjustment of autofocus and manual focus operation are explained below.

# **HOW TO USE AUTOFOCUS**

It is possible to use Autofocus function only with AF Lenses. Your camera is equipped with highly precise AF System and incorporates two different autofocus modes.(In the case of Mirror lenses and some specialized lenses, the camera can be use only in Manual Focus mode).

# SETTING THE AUTOFOCUS MODE

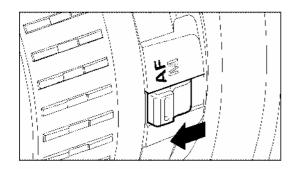

# 1

Set the focus mode switch of the lens, to AF.

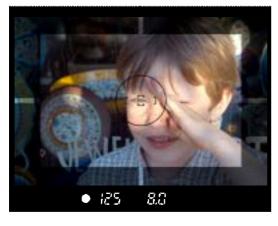

# 2

Press the shutter button "Half-way" and check the sharpness of the subject on the focusing screen.

This camera will inform you with an Electronic Sound, to confirm correct focus in Single AF Mode.

# Although your camera is equipped with highly precise AF system, in some cases autofocus cannot set correctly.

Low-contrast subjects, such as blue sky or blank wall, etc. or when the color of the subject is same as background.

The subject is located in a very low light environment

Overlapping near and far objects, such as an animal behind a fence

A subject, which moves with a high speed

Subjects, which have repeated patterns such as building windows.

# In such cases, please use one of the following focusing methods.

- 1. Use the Focus Lock function to focus on another subject, which has a similar focusing distance as your subject.
- 2. Set the lens to MF mode and focus manually.

# **SELECTING THE AUTOFOCUS MODE**

Press the AF mode button and turn the "C"-dial to select either (Single AF Mode) or (Continuous Mode) icon on the LCD panel.

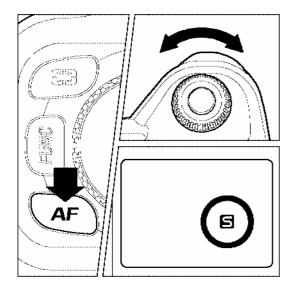

# SINGLE AF MODE

Depress and hold the shutter button "Half-way" to activate the autofocus function. In order to avoid out of focus exposures, the shutter cannot be released until the subject is in focus. This is called "focus priority". Focus indicator appears in the viewfinder, when the camera focuses on the subject and the focus is locked. Press the shutter button the rest of the way to take the picture. If the camera cannot focus on the subject properly, remove your finger from the shutter button and press again.

Focus indicator will blink, if the subject is out of focus. Use your camera in this mode for regular photography.

# CONTINUOUS AF MODE

Press the shutter button "Half-way" to activate the autofocus function. If the subject is in motion, the camera will focus continuously with motion prediction function. You can release the shutter any time, even if the subject is not precisely in focus. However, depending on the subject situation, (i.e. speed and direction of moving subject, the lens and shutter speed etc.) there is a possibility that the picture may be out of focus.

Focus indicator will not appear.

Autofocus lock does not work.

Depending on some unusual conditions of the subject, sometimes autofocusing is not possible.

# **FOCUS LOCK**

If you want to take the picture of a subject, which is out of the focus detecting area, use focus lock function. This function can be used only in (single AF mode)

# 1

Compose the desired focusing subject in the center of viewfinder and then press the shutter button "Half-way".

# 2

Keep the shutter button depressed "Half-way" while you compose the picture as desired. Then press the shutter button the rest of the way to take picture.

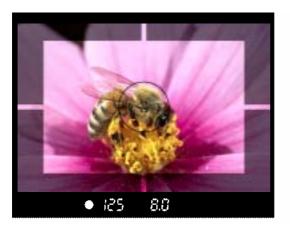

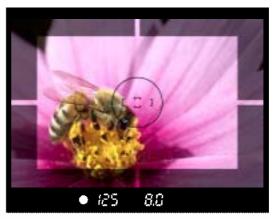

# **MANUAL FOCUS**

In situations, where autofocus or focus lock are not effective, you can focus manually.

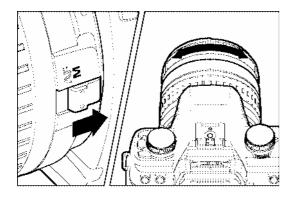

Set the focus mode switch, on the lens to the **M** position (AF mode mark will disappear from the LCD panel).

# 2

While looking through the viewfinder, turn the focusing ring on the lens until you get a clear sharp image.

When you use a lens, which has maximum aperture of F5.6 or faster, the focus indicator in the viewfinder will appear, when correct focus is attained.

# **OPERATION OF THE DRIVE MODE**

Operation of the self-timer, and other functions of the camera are explained by the following:

# **DRIVE-AREA**

Some of the important operations and settings of the camera can be activated by the drive area of the "D"-dial. Such as single frame shooting, continuous shooting, self-timer, and mirror lock-up.

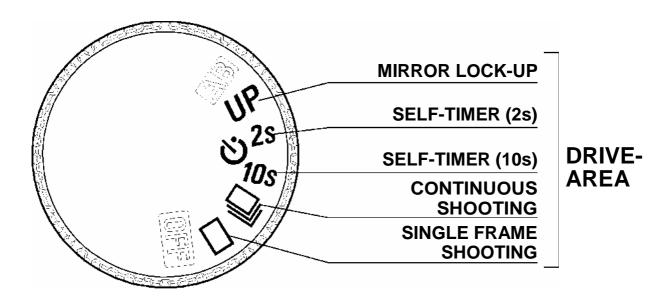

# ☐ SINGLE FRAME SHOOTING

When you press the shutter button in the single frame-shooting mode, only one frame will be exposed. Then the camera will be ready for the next shot by advancing one frame. Single frame shooting mode is recommended for ordinary photography.

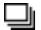

# **CONTINUOUS SHOOTING**

In this mode, when you keep the shutter button fully depressed, the camera will take pictures continuously. At the time of continuous shooting the number of frames per sec. is given below.

|            | ₩. ні              | <b>₩</b> MED         | LOW                 |
|------------|--------------------|----------------------|---------------------|
| Burst Rate | 1.9fps for 6frames | 2.4fps for 14 frames | 2.5fps for 30frames |

# **CAUTION!!**

- When AF mode is set to AF (Single AF mode) mode and the focus indicator in the viewfinder is on, focus distance and exposure value are fixed at the setting for the first picture. It is possible that focus and exposure could be incorrect, if subject moves or the brightness changes. When AF mode is set to AF mode (Continuous AF mode), then camera will focus on the subject continuously. However, depending on the subject situation, since the shutter release has the first priority there is a possibility that the picture may be out of focus.
- When you use the continuous shooting mode with external flash, the camera may be slow, because the camera will not take pictures, while the flash is re-charging.
- Images taken in rapid succession, such as during Continuous shooting, are initially stored in the camera's internal memory buffer. This allows you to continue shooting without having to wait for images to be recorded to the CF card. The internal memory buffer can store up to 6 images (at ### HI resolution). Once the memory buffer is full, the shutter will be disabled until some images have been transferred to the CF card.

# **じ SELF TIMER**

When you want to include yourself in the picture or avoid camera shake, please use the self-timer.

When you set the self-timer to **10s**, then the shutter will be released 10seconds after you fully press the shutter button.

When you set the self-timer to **2s**, then the shutter will be released 2seconds after you fully press the shutter button.

After you decide the composition of your picture, press the shutter button "Half-way" and adjust the focusing. Then, when you press the shutter button the rest of the way, the display in the viewfinder will disappear and the self –timer will be activated. During the self-timer operation you will hear an electronic beeping sound. The beeping sound will be much faster during the last two seconds, before the shutter is released. The LCD panel will also countdown the remaining time.

You will hear the electronic sound during "Self-timer" operation, even if you set the electronic sound option to OFF.

If you want to cancel the "Self-timer" operation, turn the "D"-dial to another position. When you start the "Self-timer" and do not look through the viewfinder, attach the finder cap to the viewfinder eyepiece to prevent light entering.

# **UP MIRROR LOCK-UP**

If you want to reduce the camera's vibration such as during Macro Photography or when using long telephoto lenses, use the Mirror Lock-up function.

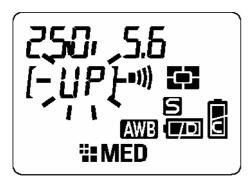

Set the "D"-Dial to the "UP" position. When you press the shutter button "Half-way" the camera will set the focus and exposure. As you press the shutter button further, the mirror will move up and the exposure value will be memorized.

Remove your finger from the shutter button and lightly press again to release the shutter.

Mirror lock-up function can be cancelled manually by turning the "D"-dial away from the "up" position.

# **CAUTION!!**

• Mirror lock up will cancel automatically, and mirror will return to its original position, after 30 seconds. You can reactivate the mirror lock-up function by pressing the shutter button "Half-way" again.

# **WARNING!!**

• If you are using this function in a strong light source, there is a possibility that light entering through the lens, might degrade the image. Please refrain from using the mirror lock-up function in such an environment.

### TIP

• It is possible to use Mirror Lock-up with remote control (Sold Separetely). Please refer to page **58,59**.

# ADVANCED OPERATION

This section explains the application of the more advanced functions of your camera, when composing the expressions of your picture.

# SETTING THE WHITE BALANCE (WB)

The color of light reflected by an object can vary depending on the color of the light source illuminating it. For example, a neutral colored object will reflect reddish light under incandescent lighting, and greenish light under fluorescent lighting. The human brain is able to compensate for differences in the color of a light source, allowing us to see white objects as white independent of the lighting condition. Film cameras rely on special color-correcting filters and film types to adjust for these differences in lighting. Digital cameras, however, are able to use software to mimic the adjustments made by the brain, so that colors that appear white to the human eye also appear white in your photographs.

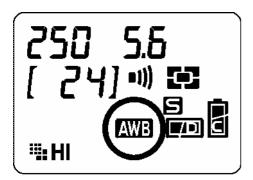

In order for the digital camera to do the necessary corrections, it needs to know the lighting type you are photographing under. The "White Balance" setting can be used to specify a lighting type from a list of pre-defined lighting conditions. The default setting for White Balance is Auto. In this setting the camera will automatically adjust for the lighting conditions. When the camera is set to Auto White Balance, "AWB" will be displayed in the top LCD panel. If you are uncertain of the lighting conditions, or you do not know how to set the white balance correctly, it is best to leave the White Balance set to Auto.

### **SETTING THE WHITE BALANCE**

### WHITE BALANCE OPTIONS

| OPTION         | COLOR TEMP.    | DESCRIPTION                                                                                                    |
|----------------|----------------|----------------------------------------------------------------------------------------------------|
| Auto (Default) | _              | Select this setting to allow the camera to automatically determine the appropriate white balance adjustments.                                                                                                    |
| Sunlight       | Approx. 5400 K | Select this setting when taking pictures in full sunlight.                                                                                                    |
| Shade          | Approx. 8000 K | Select this setting when taking pictures in the shade under sunny skies.                                                                                                    |
| Overcast       | Approx. 6000 K | Select this setting when taking pictures under cloudy, overcast skies.                                                                                                    |
| Incandescent   | Approx. 3150 K | Select this setting when taking pictures indoors under incandescent (tungsten) lighting.                                                                                                    |
| Fluorescent    | Approx. 4100 K | Select this setting when taking pictures indoors under fluorescent lighting.                                                                                                    |
| Flash          | Approx. 5850 K | Select this setting when taking pictures with the Sigma EF-500 DG flash.                                                                                                    |
| Custom         | _              | Select this setting when using a custom white balance. Use the "Set Custom WB" menu option to create a custom white balance setting. The "Custom" option will not be available if no custom white balance has been set. |

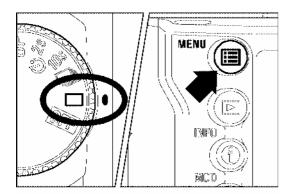

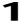

Make sure the camera is turned on.

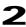

Press the **MENU** button on the back of the camera to display the Camera Set-up Menu. (See **P.96**)

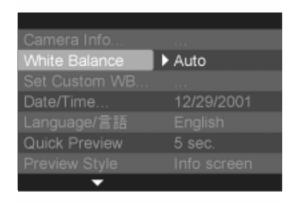

3

Use < \_ / > arrows on the 4-way controller to select "White Balance".

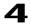

Press < ▶ > arrow or < ✓ **OK** > to open sub-menu.

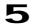

Use < \_\_/ > arrows on the 4-way controller to select desired white balance setting.

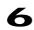

Press < ▶ > arrow or < ✓ OK > to apply the setting or < ♠ > arrow or < ➤ CANCEL > to close sub-menu without making any changes.

| Camera Info                                                                   | Auto                                                          |
|-------------------------------------------------------------------------------|---------------------------------------------------------------|
| White Balance Set Custom WB Date/Time Language/言語 Quick Preview Preview Style | Sunlight Shade Overcast Incandescent Fluorescent Flash Custom |

# SETTING A CUSTOM WHITE BALANCE

For more precise control of the white balance setting or when photographing under unusual lighting conditions, the "**Set Custom WB**" option can be used to capture a sample of neutral object in a scene to be used for color correction.

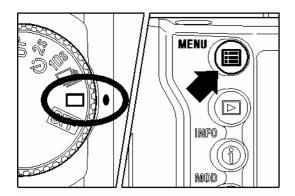

# Camera Info... White Balance Auto Set Custom WB... Date/Time... 12/29/2001 Language/言語 English Quick Preview 5 sec. Preview Style Info screen

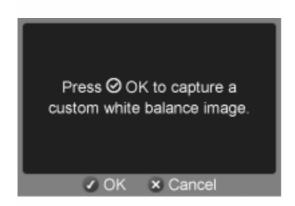

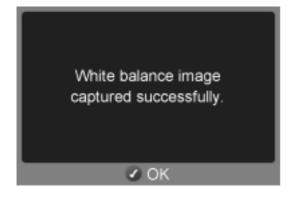

# 1

Make sure that "D"-dial is set to Single Frame Shooting  $\langle \Box \rangle$ .

# 2

Press the **MENU** button on the back of the camera to display the Camera Set-up Menu. (See **P.96**)

# 3

Use < / > arrows on the 4-way controller to select "Set Custom WB".

# 4

Press < ▶ > arrow or < ✓ **OK** > to open the custom white balance dialog screen.

# 5

Under the lighting conditions that will be used for the final photograph, frame a white or neutral color object, such as a sheet of white paper or a white wall, so that it fills the Center Area Metering circle inside the viewfinder.

# 6

Press < **V OK** > to release the shutter and capture a custom white balance setting.

 If you press the shutter button instead, the custom white balance dialog will be dismissed and a regular image will be captured and stored on the CF card.

# 7

If a valid white balance setting was captured, a message will appear indicating that the white balance image was captured successfully. If the capture was not successful, "Failed!" will be displayed on the color LCD monitor. Repeat steps 5 and 6 to capture a valid white balance setting or press < CANCEL> to dismiss the dialog.

# TIP

- When a custom white balance setting is successfully captured, "Custom" will automatically become the selected item in the White Balance menu.
- It will not be possible to capture a custom white balance setting if the "D"-dial is set to Continuous Shooting <□>, Self Timer <♡>, or Mirror Lock-up <UP> mode.
- It is recommended that an automatic exposure mode such as **P**, **A**, or **S** be used when capturing a custom white balance setting to ensure proper exposure.
- It may be necessary to set the lens to manual focus (**P.45**) when capturing a custom white balance setting since auto focus may not work properly when photographing low contrast subjects.

# SETTING THE SENSITIVITY (ISO EQUIVALENCY)

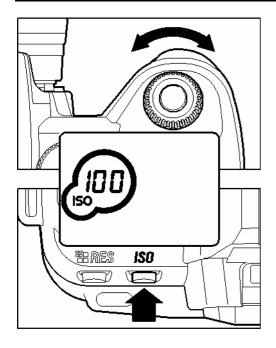

The photosensitivity of digital cameras is described in terms of "ISO equivalent" like silver-halide film cameras. (ISO sensitivity **P.105**)

To choose a sensitivity setting, turn the "C"-dial while depressing the "ISO Button".

ISO sensitivity can be set to 100, 200, 400.

\* To check or confirm the ISO sensitivity, depress the ISO button. The **ISO** icon and current setting of the sensitivity value will be displayed on the top LCD panel.

### NOTE

• The lower ISO photosensitivity (the smaller ISO number) generally gives better results, however, it is hard to set higher shutter speed in dim light. The higher ISO number will give greater ISO photosensitivity, which is advantageous for taking picture in dim light conditions, but pictures would contain more noise and be less sharp. Thus it is necessary to choose the ISO sensitivity properly depending on the photographic subject.

# SETTING THE RESOLUTION

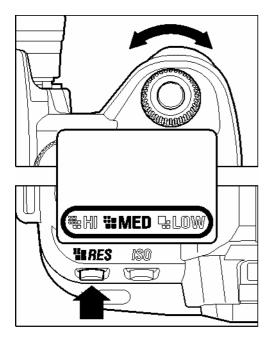

To set the image quality, please use the following procedure.

Depress RES button and turn the "C"-Dial to set the resolution.

### **RESOLUTION AND FILE SIZE**

| Mode        | Resolution<br>(Pixel)        | File Size<br>(MB) |
|-------------|------------------------------|-------------------|
| <b>₩</b> HI | 2268 x 1512<br>(3.43Million) | 8                 |
| <b>MED</b>  | 1512 x 1008<br>(1.52Million) | 4                 |
| LOW         | 1134 x 756<br>(0.85Million)  | 2                 |

\* All pictures are recorded as RAW data and compressed using a lossless compression algorithm that does not degrade image quality. Reported file sizes are approximate. The actual file size will vary depending on the subject, shooting conditions, and shooting mode.

# **SELECTING THE METERING MODE**

The camera has three advanced metering modes. To select the metering mode, depress and hold the Metering Mode Button, then turn the "C"-dial to select the desired mode and display it on the LCD panel. Then, release the metering button. The selected metering mode is now set.

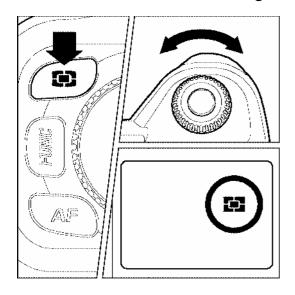

# 8 SEGMENT METERING

The camera measures the brightness of the scene by independently measuring each segment of the focusing screen and analyzing the correct exposure for the main subject under any lighting situation.

Even under strong back lighting or complex lighting situations, the camera will give you the correct exposure.

# AVERAGE METERING

The camera will measure the average brightness of the entire scene with additional emphasis on the center area. It will determine the most suitable exposure with respect to lighting conditions.

# **■** CENTER AREA METERING

The camera will measure the brightness only inside of the circle as shown in the viewfinder. This mode is suitable when you wish to set exposure for a portion of the scene and ignore the influence of rest of the scene.

# **AE LOCK**

The camera will fix and memorize the exposure value, while you press the "AE" Lock button. When you wish to lock the exposure of a subject off-center, AE lock is very useful. Use of this function with Center Area Metering Mode is recommended.

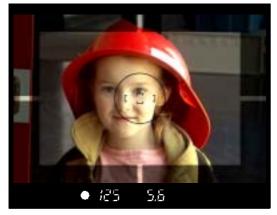

# ator the publicat incide

Center the subject inside the viewfinder, then press the shutter button "Half-way".

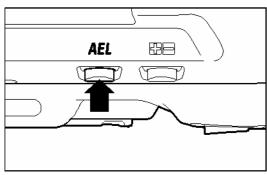

# 2

Keep shutter button "Half-way" depressed, and then push the "AE" lock button. (While operating the AE lock, the displays of the shutter speed and aperture value in the viewfinder are locked and "AEL" is visible). You can release the shutter button.

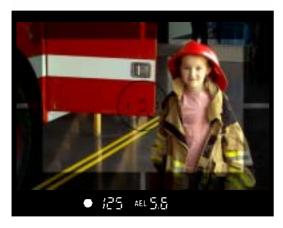

# 3

Hold the AE lock button while you compose the picture. Then press the shutter button to take the picture.

When the subject is out of focus during AE lock operation, remove your finger from shutter button and press the shutter button "Half-way" again, or remove your finger from the AE lock button and restart from the beginning.

# **EXPOSURE COMPENSATION**

If you want to intentionally overexpose or underexpose the picture, use this function.

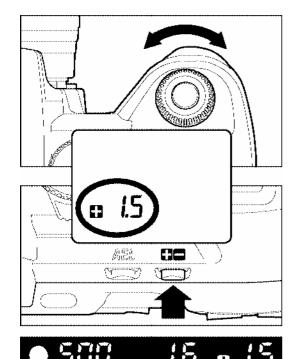

While pressing the Exposure Compensation button, turn the "C"-dial to set the desired compensation value. Then, release the Exposure Compensation button.

The LCD panel will show " 0.0" when you initially press the exposure compensation button. The " indicates overexposure, and " indicates underexposure.

Exposure compensation can be set in 0.5EV increments from +3.0 to -3.0 stops.

For example, if you set +1.0 then the shutter speed will be one stop slower in Aperture Priority mode. In Shutter Speed Priority mode, the aperture will be one-stop larger (smaller F-number). In the case of Program mode, the shutter speed will be 0.5 stop slower and the aperture will increase 0.5 stop.

# **CAUTION!!**

- Once you set the Exposure Compensation, the camera will continuously hold this mode, until the compensation amount is set to
- Exposure compensation function cannot be used with Manual Operation mode.

# **AB** AUTO BRACKETING

This function of the camera lets you take a sequence of pictures of the same subject at three different exposure levels; Appropriate Exposure, Under Exposure and Over Exposure. If it is difficult to determine the proper exposure, please use this function.

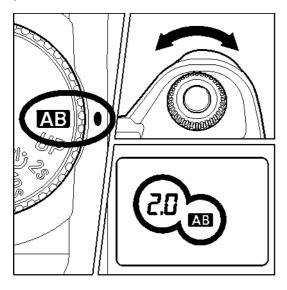

1

Set the "D"-dial to AB position.

2

Turn the "C"-dial to set the bracketing amount. (It can be set in 0.5 EV step increments up to ±3 EV).

3

Set the "D"-dial to drive area (P.14).

The camera will take three pictures in the following sequence; Appropriate exposure, under exposure and over exposure.

For example: If you set the bracketing amount to 2.0, the indicator in the viewfinder will show as follow.

|              | P,A,S mode   | M mode                                |
|--------------|--------------|---------------------------------------|
| First Frame  | 0.0          | * Measured Value                      |
| Second Frame | <b>2</b> .0  | -2.0 EV deviation from Measured Value |
| Third Frame  | <b>1</b> 2.0 | +2.0 EV deviation from Measured Value |

<sup>(\*</sup> Measured value is the difference between the correct exposure value of the camera and your setting value).

The exposure bracketing can be used with 4 different modes.

■ Mode ; Both shutter speed and aperture value will be changed.

A Mode; Only shutter speed will be changed.

**S** Mode ; Only aperture value will be changed.

**M** Mode; Only shutter speed will be changed.

# **WARNING!!**

 Once you set the auto bracketing mode, the camera will continuously hold that auto bracketing mode until you set the bracketing amount to "0.0".

### **AUTO BRACKETING**

For the first frame, "AB" mark will be displayed continuously on the LCD panel. For the second frame, "AB" mark on the LCD panel, will blink slowly, then it will blink quickly for the third frame.

When you set the self-timer mode, the camera will automatically take three consecutive pictures.

It is possible to change the drive mode during the Auto Bracketing operation. But if you set the self-timer mode, the camera will take three continuous pictures.

It is not possible to use Auto Bracketing mode for flash photography. Auto Bracketing will not affect the output level of the flash.

# Auto Bracketing mode can be used in combination with Exposure Compensation.

You can take pictures with Auto Bracketing mode based on a compensated exposure which you set.

To do so, please set both the Auto Bracketing mode and Exposure Compensation mode as desired.

The combined value (Exposure Compensation and Auto Bracketing) will be indicated on the viewfinder display.

# **Example**

Exposure Compensation +1.5 with Auto Bracketing amount 1.0

| First Frame  | 1.5 (Exposure compensation +1.5 & no shift value)     |
|--------------|-------------------------------------------------------|
| Second Frame | ■ 0.5 (Exposure compensation +1.5 & shift value -1.0) |
| Third Frame  | ■ 2.5 (Exposure compensation +1.5 & shift value +1.0) |

# ā

# **REMOTE CONTROLLER (RS-11 AND RS-21)**

This accessory permits releasing the camera's shutter from up to 16 feet (5m) away from in front of the camera, or up to 9.8 feet (3m) away if you are 30 degrees to either side. (Depending on the lens, there may be some restrictions when using it from the left side of the camera.) All without wires or cables.

# **Description of Parts**

Transmit Button
Time Delay Selector
Transmitting diode
Channel Selector (for RS-21 only)

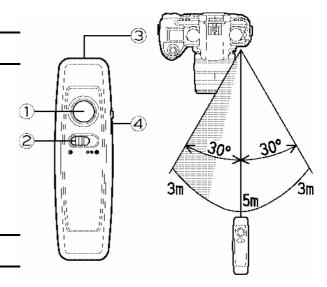

# **OPERATION**

### SETTING OF THE REMOTE CONTROLLER

- Select the delay time.
  - Shutter will be released immediately after the transmit button is pressed.
  - Shutter will be released 3 second after the transmit button is pressed.
- Select the channel (for RS-21 only)

### **SETTING OF THE CAMERA**

- Press and hold the "FUNC" button once, the LCD panel will indicate the mark.
- A Keep pressing the "FUNC" button depressed, and turn the "C"-dial to select the channel (same channel as Remote Controller). Release the "FUNC" button. After setting the channel, the mark will appear on the LCD panel.
- **5** Check that the subject is framed correctly. After you set the focus, we recommend setting the lens switch to MF position.

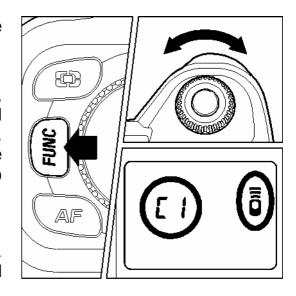

6 Point the transmitting diode at the camera and press the transmit button.

### **REMOTE CONTROLLER (RS-11 AND RS-21)**

**7** After taking the picture, please cancel the remote control mode following the above procedure from number **3** to **4**, and then choose "- -" mark to cancel remote control function.

The remote control mode cannot be used together with continuous shooting mode. If the "D"-dial is set to the continuous shooting mode, the camera will expose only one frame for each activation by the remote controller.

The remote controller may not work properly if strong sunlight is shining directly on the camera's remote control sensor.

The camera will switch itself off after about 5 minutes of inactivity, while in the remote control mode.

To reactivate the camera, press the shutter button "half-way down"; the remote control mode will work again.

The light entering the viewfinder can affect the exposure system of the camera. To prevent this, use the finder cap while using the remote controller.

# USING THE MIRROR LOCK-UP WITH REMOTE CONTROL

When using mirror-up mode with the remote controller, we recommend that after adjusting the focus, fully depress the shutter button of the camera once, to lock-up the mirror, and then release the shutter by remote control. This procedure saves your time.

- **1** Set the "D"-dial to "**UP**" position, and set the remote control mode.
- **2** Press the shutter button "half-way" to focus on the subject, and set the desired exposure. Then press the shutter button "all-way down" to raise the mirror-up and retain the focus and exposure.
- **3** To take the picture, point the remote controller's transmitting diode at the camera and press the transmit button.

# REPLACING THE REMOTE CONTROLLER BATTERY

Use two CR 1220 3V Lithium coin type batteries.

- Remove the bottom cover screws with a screwdriver.
- **2** Open the bottom cover and replace the batteries.
- **3** Replace the cover and tighten the screws. Be careful not to over tighten.

Check controller operation after replacing batteries.

# **DEPTH-OF-FIELD PREVIEW BUTTON**

Normally, the lens' aperture is always fully opened, except at the time the picture is actually taken, for looking through the viewfinder under maximum brightness conditions.

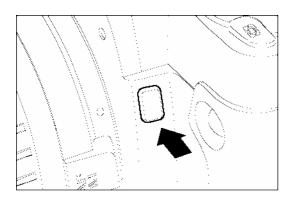

However, by pressing the depth-of-field preview button, the aperture can be closed down to the selected shooting aperture before the picture is taken, enabling you to check depth of field through the viewfinder before shooting.

# **DEPTH OF FIELD**

When you set the focus for a particular subject, there is an area in front of and behind your subject, which will also be in focus. This is called the Depth-of-Field.

Depth of Field will increase when

# **Using a smaller aperture value (Larger F-number)**

i.e. When you photograph the subject under the same conditions but change the aperture value from F8 to F22, F22 will show more area in focus (more depth of field).

# Using shorter focal length (wide-angle) lens.

i.e. When you photograph the subject under the same conditions, changing only focal length from 50mm to 28mm, the 28mm lens will show more area in focus (more depth of field).

# Photographing the subject at greater distance

When you photograph the subject with same focal length lens and aperture value but change the camera-to-subject distance, the subject at the greater distance shows more area in focus (more depth of field) compared to subject at the shorter distance.

# FLASH PHOTOGRAPHY

# **ELECTRONIC FLASH EF-500 DG SUPER (Sold Separately)**

# **ELECTRONIC FLASH EF-500 DG ST (Sold Separately)**

Optional Sigma Electronic Flashes EF-500 DG SUPER SA and EF-500 DG ST SA with the STTL system allow you to use features such as Auto Flash with the SD9. The EF-500 DG SUPER lets you do even more, such as use Multi Flash and other advanced features.

# EF-500 DG SUPER SA, EF-500 DG ST SA

**High light output.** Maximum guide number of 50 (165 ft) (ISO100, 105mm zoom head position).

**Easy to use.** The flash automatically sets the zoom position according to the focal length of the lens in use (from 28 to 105mm). A built-in wide panel can provide the ultra-wide-angle coverage of a 17mm lens.

**Flexible.** For bounce flash, the flash head can be tilted up or down, or swiveled to the left or right. Additionally, the flash head can be tilted 7° downward for close-ups.

**High-speed.** For stop action photography, shutter speeds up to 1/6000 of a second can be used with the high-speed sync FP flash (EF-500 DG Super SA only).

**Versatile.** Both flash models can be used with Sigma SA300n, SA-5, SA-7 and SA-9 cameras.

# **WARNING!!**

 The SD9 is compatible only with the EF-500 DG SUPER SA and EF-500 DG ST SA external flashes. Non-DG flashes such as EF-500 SUPER SA, or flashes for the other camera brands made by Sigma, or flashes made by other manufacturers, cannot be used with Sigma SD9 camera.

# PC SYNCHRO TERMINAL ADAPTER ST-11

With the PC Synchro Terminal Adapter ST-11 (sold separately), you can use flash units that synchronize with a PC-type sync cable. This accessory is very convenient for studio photography.

# **CAUTION!!**

- STTL automatic flash exposure control does not work when the PC Synchro Terminal Adapter ST-11 is used.
- Set the camera's exposure mode to **M** and set the shutter speed no faster than the 1/180sec. flash synchronized speed. See the instruction manual of the particular flash used for additional information.
- The PC terminal on the PC Synchro Terminal Adapter ST-11 is compatible with plugs that have a positive (+) polarity on the central pin and a negative (-) polarity on the shield. If the plug has reverse polarity, use a commercially-available polarity conversion cord.

# **WARNING!!**

The PC terminal cannot accept flashes that use a voltage of more than 250V.
 Higher voltage will damage the camera. Please ask the manufacturer of the flash about the voltage and compatibility with the PC terminal.

# REVIEWING, DELETING AND MODIFYING IMAGES

This section explains how to review, delete, and modify images after they have been captured.

### TIP

 The SD9 may not be able to display images captured by other cameras, or "SD9" images that have been renamed or moved from the IMAGES folder on the CF card. For more information on SD9 file names, see File Numbering System (P.30).

# **QUICK PREVIEW**

The SD9 camera can be set to automatically display a preview of each image immediately after it is taken. This is useful for instantly checking exposure and framing.

# CHANGING THE QUICK PREVIEW DURATION

The Quick Preview image can be completely disabled, displayed for 2, 5, or 10 seconds, or set to remain on until further action. Use the Camera Set-up Menu to change Quick Preview duration.

### **QUICK PREVIEW OPTIONS**

| OPTION           | DESCRIPTION                                                                                                    |
|------------------|----------------------------------------------------------------------------------------------------|
| Off              | No preview image is displayed.                                                                                                    |
| 2 sec. (Default) | Preview image is displayed for 2 seconds. (Color LCD monitor shuts off automatically after 2 seconds.)                                                                                                    |
| 5 sec.           | Preview image is displayed for 5 seconds.                                                                                                    |
| 10 sec.          | Preview image is displayed for 10 seconds.                                                                                                    |
| Hold             | The image is displayed on the LCD monitor until 1) the shutter button is pressed half-way, 2) the <b>CANCEL</b> or <b>MENU</b> buttons are pressed or 3) the LCD Sleep or Auto Power Off time is reached. |

### CHANGING THE QUICK PREVIEW DURATION

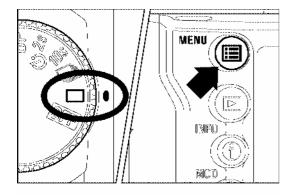

# Camera Info... White Balance Auto Set Custom WB... Date/Time... 12/29/2001 Language/言語 English Quick Preview > 5 sec. Preview Style Info screen

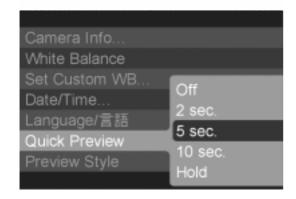

### TO CHANGE PREVIEW DURATION

# 1

Make sure the camera is turned on.

# 2

Press the **MENU** button on the back of the camera to display the Camera Set-up Menu. (See P.96)

# 3

Use the < \_\_ / \_\_ > arrows on the 4-way controller to select "Quick Preview".

# 4

Press the < ▶ > arrow or < ✓ **OK** > to open sub-menu.

# 5

Use the < \_\_\_ / \_\_ > arrows on the 4-way controller to select a duration.

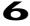

Press the < > arrow or < ✓ OK > to apply the setting or the < < > arrow or < X CANCEL > to close sub-menu without making any changes.

### TIP

- To manually turn off the Quick Preview image, press the < ★ CANCEL> button or the shutter button half-way.
- While the Quick Preview image is being displayed, the < ✓ OK > button can be used as a shortcut key to temporarily toggle the over-exposure warning overlay on or off, or to mark, lock or rotate the image. (See P.90 to set OK key shortcut.)
- It will not be possible to zoom in to the preview image, use the Modify Menu, or change to another image while the Quick Preview is up.
- Pressing the < ► VIEW > button while the Quick Preview image is up enables all image review features and overrides the Quick Preview time-out.

# CHANGING THE QUICK PREVIEW STYLE

The preview image can be a full-screen image or an Image Info Screen. Use the Camera Set-up Menu to change Quick Preview style.

### **PREVIEW STYLE OPTIONS**

| OPTION                  | DESCRIPTION       |
|-------------------------|-------------------|
| Image only<br>(Default) | Full-screen image |
| Info screen             | Image Info Screen |

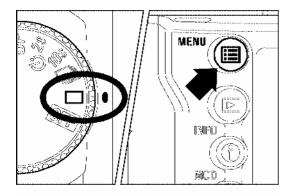

# TO CHANGE PREVIEW STYLE

# 1

Make sure the camera is turned on.

# 2

Press the **MENU** button on the back of the camera to display the Camera Set-up Menu. (See **P.96**)

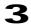

Use the < \_ / > arrows on the 4-way controller to select "Preview Style".

# 4

Press the < > arrow or < ✓ OK > to open sub-menu.

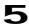

Use the < \_ / > arrows on the 4-way controller to select a style.

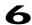

Press the < ▶ > arrow or < ✓ **OK**> to apply the setting or the < ♠ > arrow or < **X CANCEL**> to close sub-menu without making any changes.

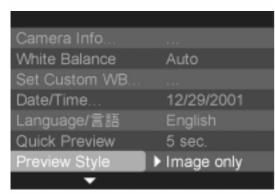

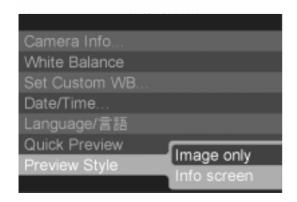

### TIP

 The < 1 INFO > button can be used to toggle between the full-screen view and Image Info Screen for the currently displayed preview image, regardless of style setting.

# **QUICK DELETE**

Undesirable images can be deleted as soon as their preview is displayed.

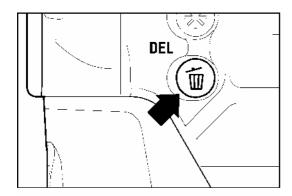

# TO DELETE A PREVIEW IMAGE

# 1

Press < DEL > while the Quick Preview image is displayed.

• The Quick Delete confirmation dialog will open.

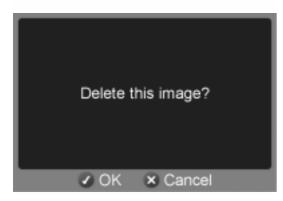

# 2

Press < \( \sqrt{OK} > \) to delete the image or < \( \sqrt{K} \) **CANCEL** > to close the confirmation dialog without deleting the image.

• If the image is deleted, the confirmation window will close and the color LCD monitor will turn off.

# **TIP**

 If an image is deleted accidentally, it may be possible to recover it. (See P.80 for recovering images.)

# **REVIEWING IMAGES**

The pictures captured by the SD9 can be reviewed in various ways.

To review images captured by the SD9 camera press the < **VIEW** > button on the back of the camera. The last image recorded on the CF card will be displayed on the color LCD monitor in Single-Image View.

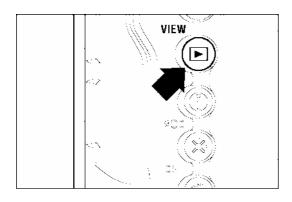

# TO REVIEW IMAGES

Press < VIEW > button on the back of the camera to turn on LCD monitor and display image.

• Pressing < **VIEW** > again will turn off the LCD monitor.

### TIP

- If no new images have been captured in the meantime, the last reviewed image will be displayed instead.
- If there are no images on the CF card an error message will be displayed (see **P.110** for more information).
- Since the SD9 camera does not have a separate "playback mode" for looking at captured images, it is always ready to take pictures, even while displaying captured images.

The +/- Controller is used to change between different review options as shown.

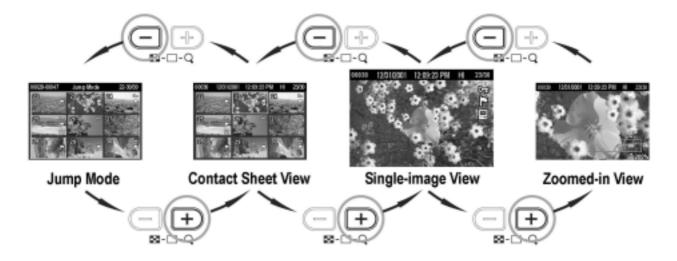

# VIEWING ONE IMAGE AT A TIME

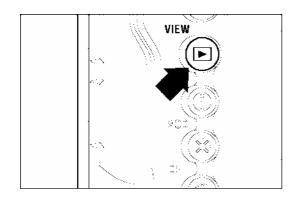

### TO SEE IMAGES IN SINGLE-IMAGE VIEW

Press < VIEW > button on the back of the camera to see recorded images in Single-Image View.

If you are in Jump Mode, Contact Sheet View or Zoomed-in View, press < **X CANCEL**> to return to Single-Image View.

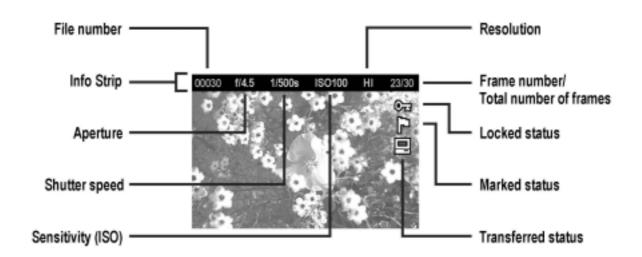

# While in Single-Image View:

Press < > > arrow on the 4-way controller to see next image.

Press < > arrow on the 4-way controller to see previous image.

Press < >> arrow on the 4-way controller to jump forward three images.

Press < -> arrow on the 4-way controller to jump back three images.

### TIP

- It is not necessary to wait for the current image to finish loading before proceeding to another image.
- To scroll through images more quickly, press and hold a button on the 4-way controller. Images will advance automatically until the button is released.
- The first and last recorded images on the CF card are linked. Pressing the < ◆ > arrow on the 4-way controller while the first image is displayed brings up the last recorded image on the card. Pressing the < ▶ > arrow on the 4-way controller while the last image is displayed brings up the first recorded image on the card.

# MAGNIFYING IMAGES (ZOOMED-IN VIEW)

To view image detail or check focus, recorded images can be magnified up to 5 levels, depending on the resolution of the image.

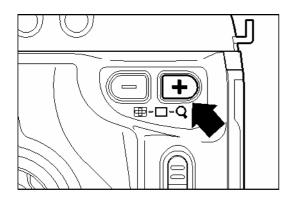

### TO MAGNIFY IMAGE

Press < 

→ > on the + / - Controller from Single-Image View.

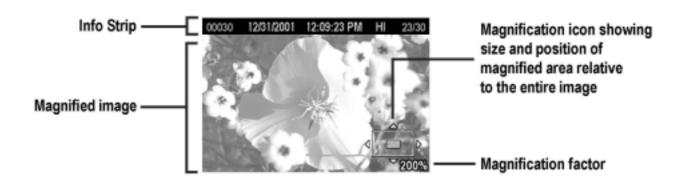

### While in Zoomed-in View:

Press < + > on the + / - Controller to increase magnification. Maximum magnification is 400%.

Press < --- > on the +/- Controller to decrease magnification.

Press the  $\langle - / - / | \rangle$  > arrows on the 4-way controller to pan around the image.

Press < X CANCEL > to return to Single-Image View.

# TIP

# VIEWING NINE IMAGES AT A TIME (CONTACT SHEET VIEW)

Images can be viewed in a "contact sheet" of nine thumbnail images.

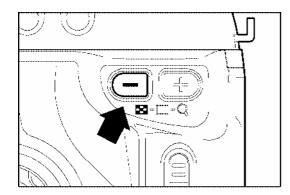

# TO GO TO CONTACT SHEET VIEW

Press < — > on the + / - Controller from Single-Image View.

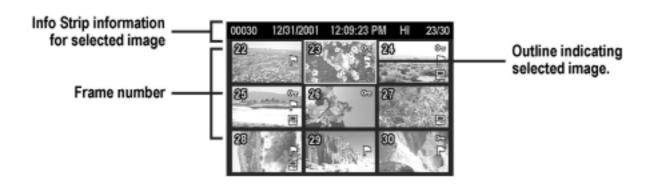

# While in Contact Sheet View:

Use the  $\langle - / - / | \rangle$  > arrows on the 4-way controller to change the image selection.

Press <+> on the +/- Controller or <**X CANCEL**> to return to Single-Image View.

Press < --- > on the +/- Controller to go to Jump Mode.

# TIP

■ When the last row of images is reached, pressing < >> on the 4-way controller will jump to the first 9 images on the card.

# VIEWING IMAGES A PAGE AT A TIME (JUMP MODE)

Use Jump Mode to browse large sets of images more quickly, or to skip right to the first or last page of images on the CF card.

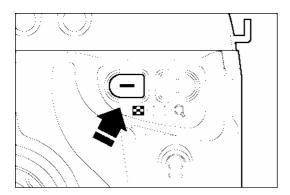

### TO GO TO JUMP MODE

Press < --- > on the + / - Controller twice from Single-Image View (or once from Contact Sheet View).

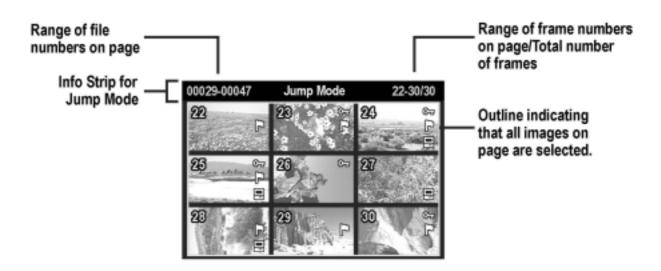

# While in Jump Mode:

Press the < >> arrow on the 4-way controller to jump to the next page of images.

Press the < \_ > arrow on the 4-way controller to jump to the previous page of images.

Press the < > arrow on the 4-way controller to jump to the last page of images.

Press the < ( > arrow on the 4-way controller to jump to the first page of images.

Press <+> on +/- Controller to return to Contact Sheet.

Press < X CANCEL> to return directly to Single-Image View.

# TIP

• The first and last pages of images are linked. Pressing the < > arrow on the 4-way controller while the first page of 9 images is displayed brings up the last page of images. Pressing the < > arrow on the 4-way controller while the last page of images is displayed brings up the first page of images.

# **VIEWING IMAGE INFORMATION**

The Image Info Screen contains additional information about each image.

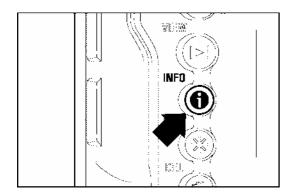

### TO DISPLAY IMAGE INFO SCREEN

Press the < INFO > button from Single-Image, Contact Sheet, or Zoomed-In View.

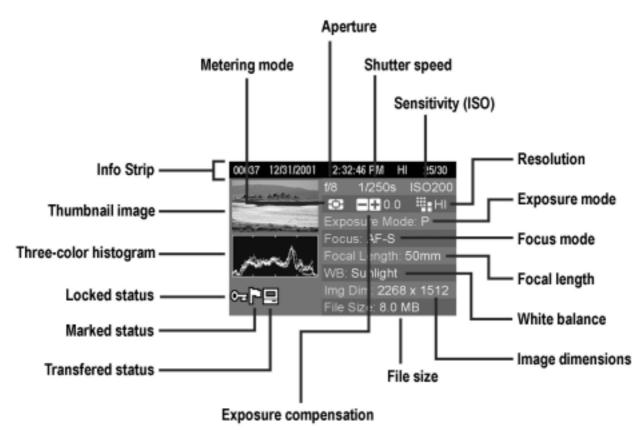

# While in Image Info Screen:

Press < INFO > again or < CANCEL > to close the Image Info Screen and return to the previous view.

Use < \_ / \_ / | > arrows on the 4-way controller to change the image selection the same way as in Single-Image View. (See next section for the exception.)

# IMAGE INFO SCREEN FOR MAGNIFIED IMAGES

It is possible to obtain detailed histogram information for a particular section of an image by opening the Image Info Screen from Zoomed-In View.

• For more information on the histogram see next section.

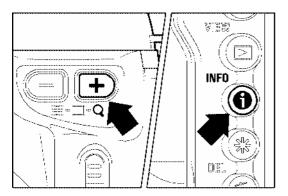

# TO DISPLAY MAGNIFIED IMAGE INFO SCREEN

1

Magnify the image to the desired level and pan to the area of interest. (See **P.69**)

2

Press < 1 INFO > .

The magnified segment of the image will be shown in the thumbnail and the values displayed in the histogram will correspond to that segment only.

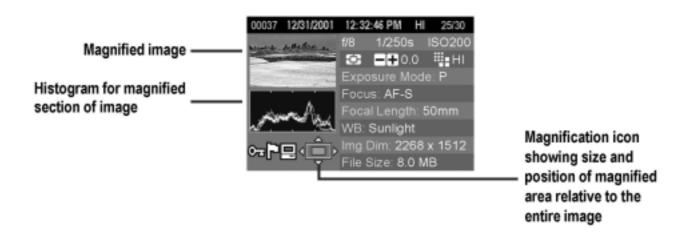

# While in Image Info Screen for a Magnified Image:

Press the < / / / > arrows on the 4-way controller to pan to another part of the image. (Histogram will update automatically to reflect the new values.)

Press < / / +> on the +/- Controller to increase/decrease magnification.

Press < X CANCEL > to cancel magnification and view the Image Info Screen for full image. (Press < X CANCEL > again to close the Image Info Screen.)

### TIP

• While viewing an Image Info Screen for a magnified image, the 4-way controller cannot be used to change images. Press < X CANCEL > to cancel magnification or return to full image view by pressing < ---- > on the +/- Controller, then use the 4-way controller to change the image selection.

# **HISTOGRAM**

The histogram is a graph depicting the distribution of brightness values in the image for each of the three color channels (Red, Green, and Blue). The horizontal axis shows the brightness level, with darker pixels towards the left side and brighter pixels toward the right. The vertical axis shows the proportion of pixels at each level of brightness.

By examining the histogram of the full image, you can gauge the over-all exposure of that image. You can also use the histogram to determine if zoomed-in sections of an image are over or under exposed.

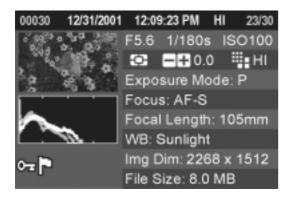

This histogram shows that the higher pixel values are never used in the image, indicating that the image is underexposed, and therefore will appear dark. In general, when the histogram is higher on the left side, the image is mostly composed of dark pixels, causing it to appear dark—either because the image is underexposed or because it is a dark scene such as night shot or sunset.

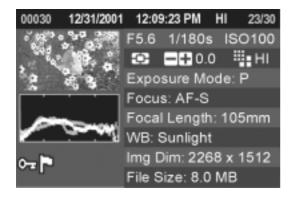

This histogram shows a fairly even distribution of pixel values, indicating that the image is well exposed, with good contrast. However, the histogram distribution of a well exposed image will vary greatly depending on the subject.

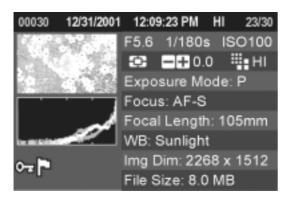

This histogram shows that many of the pixel values are at their brightness limit, indicating that some areas of the image may be blown out. In general, when the histogram runs off the right side, the image will have many white pixels—either because the image overexposed or because it is a bright scene such as the beach or snow.

# OVER-EXPOSURE WARNING

Highlight areas of an image where detail may be lost due to over-exposure will be indicated by a solid red overlay when Exposure Warning is set to On in the Camera Set-up Menu. The over-exposure overlay will be visible in the all views except for Contact Sheet and Jump Mode. The over-exposure overlay will also be hidden during a slideshow.

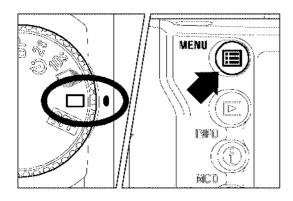

# Exposure Warning Date/Time Info Strip Date/Time OK Shortcut None Format CF Card... File Numbering Continuous LCD Brightness Normal LCD Contrast Medium

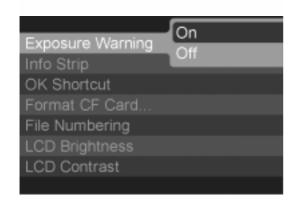

### TO TURN OFF OVER-EXPOSURE WARNING

# 1

Make sure the camera is turned on.

# 2

Press the < MENU > button on the back of the camera to display the Camera Set-up Menu. (See P.96)

# 3

Use < \_ / \_ > arrows on the 4-way controller to select "Exposure Warning".

# 4

Press < ▶ > arrow or < ✓ **OK** > to open sub-menu.

# 5

Use < / > arrows on the 4-way controller to select "Off".

# 6

Press < ▶ > arrow or < ✓ OK > to apply the setting or < ♠ > arrow or < ➤ CANCEL > to close the sub-menu without making any changes.

### TIP

• The < ✓ OK > button can be used as a shortcut key to temporarily toggle the over-exposure warning overlay on or off. Using the shortcut key will not change the Exposure Warning setting in the Set-up Menu. (See P.90 to set OK key shortcut.)

# **VIEWING IMAGES ON A TV**

The SD9 camera can be connected to a television or a videocassette recorder using the provided video cable, allowing the recorded images to be viewed on the television monitor or recorded on videotape.

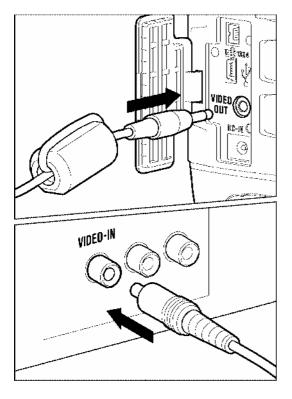

# TO CONNECT THE CAMERA TO A VIDEO DEVICE

# 1

Open the cover protecting the camera's VIDEO OUT, DC-IN, and IEEE-1394 connectors.

# 2

Connect the video cable to the < VIDEO OUT > terminal on the camera and to the video input terminal on the television or video cassette recorder.

# 3

Turn on the camera and the video device.

### **WARNING!!**

 Please do not use any video cable other than provided with your Sigma SD9 camera, when connecting a video input terminal. Using other brands may cause damage.

- It is recommended that the camera be powered with the provided AC adapter during television playback to avoid draining the battery.
- The default mode for the video signal is NTSC. When connecting the camera to a PAL device, the Video Mode setting in the Camera Set-up Menu must be changed. (See P.96)

# **DELETING IMAGES**

This section describes how to delete the image(s) recorded on a CF card.

Images recorded on the CF card can be deleted one at a time or several at once using the Delete Menu. Images deleted accidentally can also be recovered.

• The Delete Menu can be opened from all views (Single-Image, Contact Sheet, and Zoomed-In), as well as from Jump Mode and the Image Info Screen.

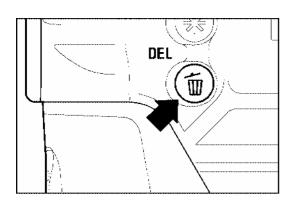

### TO DISPLAY THE DELETE MENU

Press the < To DEL > button on the back of the camera.

• Press < To DEL > again or < X CANCEL > to close the Delete Menu without deleting any images.

### **DELETE MENU**

| MENU ITEM           | DESCRIPTION                                                                                                    |  |
|---------------------|----------------------------------------------------------------------------------------------------|--|
| Current image       | Delete the currently selected image only. (Not available if the Delete Menu is opened from the Jump Mode.)                                                 |  |
| All marked          | Delete all marked images on the CF card. (See <b>P.85</b> for information on marking images.)                                                              |  |
| All / All unlocked  | Delete all images on the CF card. If some images are locked, the menu item changes to "All unlocked". (See <b>P.82</b> for information on locking images.) |  |
| Recover last delete | Recover accidentally deleted images.                                                                                                    |  |

# DELETING A SINGLE IMAGE

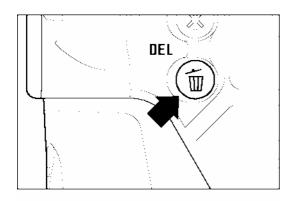

# Current image All marked All Recover last delete Delete

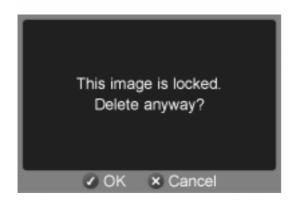

### TO DELETE A SINGLE IMAGE

1

Use the < \_ / \_ / | > arrows on the 4-way controller to select the image to be deleted in Contact Sheet or Single-Image View.

2

Press < DEL > to display the Delete Menu.

• "Current image" will be the default selection.

3

Press < **✓ OK** > to delete the image.

- If the image is unlocked, it will be deleted without any further confirmation.
- If the image is locked, a confirmation dialog will come up asking if you are sure you want to delete the locked image. Press < ✓ OK > to unlock and delete the image or < X CANCEL > to return to reviewing images without deleting.

- If an image is deleted accidentally, it may be possible to recover it. (See P.80 for recovering images.)
- If the Delete Menu was opened from the Jump Mode, the "Current image" menu item will not be available and "All marked" will be the default selection.

# DELETING MULTIPLE IMAGES

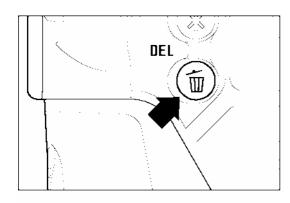

# Current image All marked All Recover last delete Delete

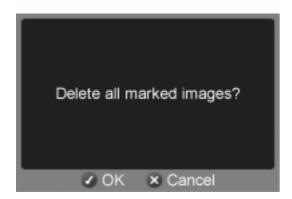

### TO DELETE MULTIPLE IMAGES

# 1

Press < To display the Delete Menu.

# 2

Use the < \_ / \_ > arrows on the 4-way controller to select "All marked" or "All".

- If some images are locked, the "All" menu item will change to "All unlocked" to indicate that only the unlocked images will be deleted. To delete the locked images, they must first be unlocked. (See **P.82**) If all images are locked, neither option will be available.
- If there are no marked images, or all the marked images are locked, the "All marked" menu item will not be available from the Delete Menu.

# 3

Press  $\langle \checkmark \rangle$  **OK**  $\rangle$  to display the confirmation dialog.

# 4

Press < \( \square\) OK > to delete all the images or press < \( \square\) CANCEL > to return to reviewing images without deleting.

- Marked images that are also locked will not be deleted with the "All marked" menu item. The locked images must be unlocked first. Marked images are not protected from deletion unless they are also locked.
- To erase all files from the CF card, including locked images as well as all non-SD9 files, use the "Format CF Card" menu item in the camera Set-up Menu (see **P.29**).

# RECOVERING A DELETED IMAGE

One of the unique features of the SD9 camera is the ability to recover accidentally deleted images.

# **CAUTION!!**

Image recovery must take place immediately after images are deleted, or they
may be permanently lost.

# Image(s) may be recovered if they are deleted in one of the two following ways:

- Using the Quick Delete feature from an image preview. (See **P.66**)
- Using the Delete Menu during image review. (See P.77)

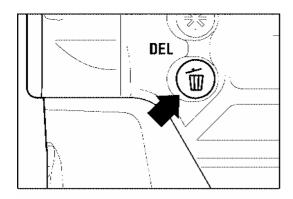

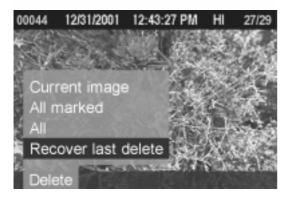

### TO RECOVER A DELETED IMAGES

1

Immediately after accidental deletion, press  $\overline{\mathbb{Z}}$  **DEL**> to display the Delete Menu.

2

Use the < \_ / > arrows on the 4-way controller to select "Recover last delete".

• The "Recover last delete" menu item will not be available if there are no images available for recovery.

3

Press <  $\checkmark$  **OK**> to recover the deleted images

• Once images are recovered, they will return to their original position in the sequence of recorded images. The first image in the recovered set will become the currently selected image.

# It will not be possible to recover images once the following actions are performed:

- Additional images are deleted.
- Additional images are captured and recorded to the CF card.
- The camera is turned off either manually or automatically after the delay time indicated in the Auto Power Off setting.
- The CF card is removed from the camera.
- If the CF card is formatted
- The CF card was completely full prior to deleting images.

# **MODIFYING IMAGES**

Image modifications, such as locking, marking, and rotating, as well as automatic image playback, can be performed from the Modification Menu.

The Modification Menu contains the Lock Menu, Mark Menu, Rotate Menu, and Slideshow Menu.

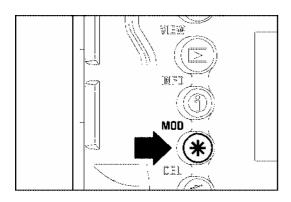

### TO DISPLAY THE MODIFICATION MENU

Press the < **\* MOD** > button on the back of the camera.

 Press < ★ MOD > again or < ★ CANCEL > to close the Modification Menu without applying any changes.

- The Modification Menu can be opened from all views (Single-Image, Contact Sheet, and Zoomed-In), as well as from Jump Mode and Image Info Screen.
- To make it easier to apply the same modification to a number of images, the last action performed will be the default selection when the Modification Menu is opened again.

# **LOCKING IMAGES**

Locking protects images from being accidentally deleted. Locked images must be unlocked before they can be deleted by the Delete Menu functions.

### **LOCK MENU**

| MENU ITEM                              | DESCRIPTION                                                                                                    |  |
|----------------------------------------|----------------------------------------------------------------------------------------------------|--|
| Lock/Unlock                            | Lock the currently selected image only. If the image is already locked, the menu item changes to "Unlock". (Not available if the Lock Menu is opened from Jump Mode.)              |  |
| Lock all marked /<br>Unlock all marked | Lock all marked images on the CF card. (See <b>P.85</b> for information on marking images.) If all marked images are already locked, the menu item changes to "Unlock all marked". |  |
| Lock all                               | Lock all images on the CF card.                                                                                                    |  |
| Unlock all                             | Unlock all locked images on the CF card.                                                                                                    |  |

# **CAUTION!!**

 Locking does not prevent images from being erased when the CF card is formatted. Review card contents carefully before formatting.

# TIP

• Locked images have a "read-only" status when viewed on a computer.

## TO LOCK A SINGLE IMAGE

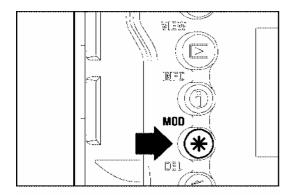

1

Use the < \_ / \_ / \_ / \_ > arrows on the 4-way controller to select the image to be locked in Contact Sheet or Single-Image View.

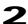

Press < **\* MOD** > to display the Modification Menu.

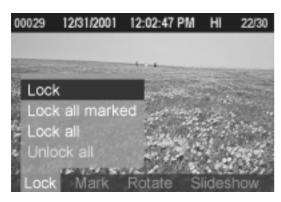

3

Use the <**√** / **→**> arrows on the 4-way controller to select the Lock Menu.

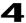

Use the < \_ / \_ > arrows on the 4-way controller to select "Lock".

• If the selected image is already locked, the "Lock" menu item will change to "Unlock".

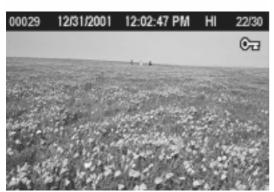

5

Press OK < ✓ OK > to lock the image. A key icon 

icon 

icon 

icon 

icon 

icon 

icon 

icon 

icon 

icon 

icon 

icon 

icon 

icon 

icon 

icon 

icon 

icon 

icon 

icon 

icon 

icon 

icon 

icon 

icon 

icon 

icon 

icon 

icon 

icon 

icon 

icon 

icon 

icon 

icon 

icon 

icon 

icon 

icon 

icon 

icon 

icon 

icon 

icon 

icon 

icon 

icon 

icon 

icon 

icon 

icon 

icon 

icon 

icon 

icon 

icon 

icon 

icon 

icon 

icon 

icon 

icon 

icon 

icon 

icon 

icon 

icon 

icon 

icon 

icon 

icon 

icon 

icon 

icon 

icon 

icon 

icon 

icon 

icon 

icon 

icon 

icon 

icon 

icon 

icon 

icon 

icon 

icon 

icon 

icon 

icon 

icon 

icon 

icon 

icon 

icon 

icon 

icon 

icon 

icon 

icon 

icon 

icon 

icon 

icon 

icon 

icon 

icon 

icon 

icon 

icon 

icon 

icon 

icon 

icon 

icon 

icon 

icon 

icon 

icon 

icon 

icon 

icon 

icon 

icon 

icon 

icon 

icon 

icon 

icon 

icon 

icon 

icon 

icon 

icon 

icon 

icon 

icon 

icon 

icon 

icon 

icon 

icon 

icon 

icon 

icon 

icon 

icon 

icon 

icon 

icon 

icon 

icon 

icon 

icon 

icon 

icon 

icon 

icon 

icon 

icon 

icon 

icon 

icon 

icon 

icon 

icon 

icon 

icon 

icon 

icon 

icon 

icon 

icon 

icon 

icon 

icon 

icon 

icon 

icon 

icon 

icon 

icon 

icon 

icon 

icon 

icon 

icon 

icon 

icon 

icon 

icon 

icon 

icon 

icon 

icon 

icon 

icon 

icon 

icon 

icon 

icon 

icon 

icon 

icon 

icon 

icon 

icon 

icon 

icon 

icon 

icon 

icon 

icon 

icon 

icon 

icon 

icon 

icon 

icon 

icon 

icon 

icon 

icon 

icon 

icon 

icon 

icon 

icon 

icon 

icon 

icon 

icon 

icon 

icon 

icon 

icon 

icon 

icon 

icon 

icon 

icon 

icon 

icon 

icon 

icon 

icon 

icon 

icon 

icon 

ic

- To unlock a locked image, select the locked image and follow the same steps as above.
- If the Lock Menu was opened from Jump Mode, the "Lock" menu item will not be available.

# TO LOCK MULTIPLE IMAGES

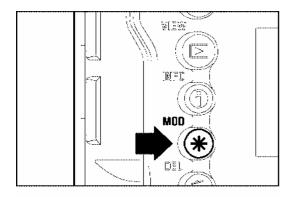

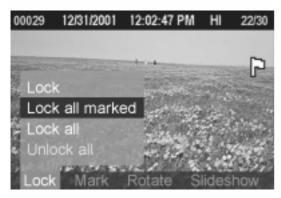

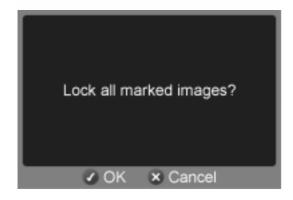

### 1

Press < **\* MOD** > to display the Modification Menu.

# 2

Use the < \( \ / \) > arrows on the 4-way controller to select the Lock Menu.

# 3

Use the < \_ / \_ > arrows on the 4-way controller to select "Lock all marked" or "Lock all".

- If all marked images are already locked, the "Lock all marked" menu item changes to "Unlock all marked".
- If all images are already locked, the "Lock all" menu item will not be available.

# 4

Press  $\langle \checkmark \rangle$  **OK**  $\rangle$  to display the confirmation dialog.

# 5

Press < OK > to lock the images or press < CANCEL > to return to reviewing images without locking. A key icon will appear in the upper-right corner of all locked images.

- Select "Unlock all" from the Lock Menu to unlock all locked images on the CF card.
- The <✓ OK> button can be used as a shortcut key for locking images. (See P.90)

# **MARKING IMAGES**

Images can be marked for various reasons, such as to identify favorites, to select images for a slideshow, or to select images to be deleted with the "All marked" menu item in the Delete Menu (**P.79**).

### **MARK MENU**

| MENU ITEM   | DESCRIPTION                                                                                                    |  |
|-------------|----------------------------------------------------------------------------------------------------|--|
| Mark/Unmark | Mark the currently selected image only. If the image is already marked, the menu item changes to "Unmark". (Not available if the Mark Menu is opened from Jump Mode.) |  |
| Mark all    | Mark all images on the CF card. (If all images on the card are already marked, this menu item will not be available.)                                                 |  |
| Unmark all  | Unmark all marked images on the CF card.                                                                                                    |  |

# **TIP**

• Images marked on the camera will retain their marked status when viewed in SIGMA Photo Pro.

## TO MARK A SINGLE IMAGE

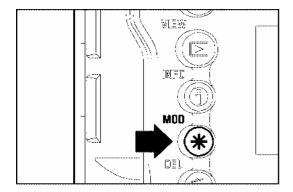

1

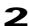

Press < \* MOD > to display the Modification Menu.

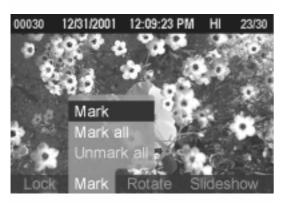

3

Use the < \( \) > arrows on the 4-way controller to select the Mark Menu.

4

Use the < \_ / > arrows on the 4-way controller to select "Mark".

• If the selected image is already marked, the "Mark" menu item will change to "Unmark".

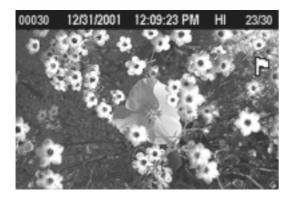

5

Press < OK > to mark the image. A flag icon will appear in the upper-right corner of the image indicating that the image is marked.

- To unmark a marked image, select the marked image and follow the same steps as above.
- If the Mark Menu was opened from Jump Mode, the "Mark" menu item will not be available.
- The <✓ OK> button can be used as a shortcut key for marking images. (See P.90)

## MARKING ALL IMAGES

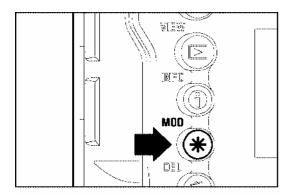

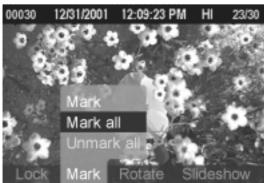

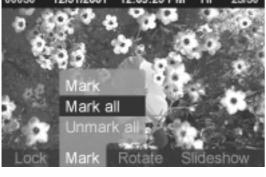

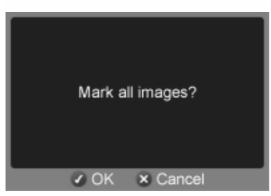

Press < **\* MOD** > to display the Modification Menu.

# 2

Use the < \( \ / \) > arrows on the 4-way controller to select the Mark Menu.

# 3

Use the < \_ / > arrows on the 4-way controller to select "Mark all".

• If all images are already marked, the "Mark all" menu item will not be available.

# 4

Press < ✓ **OK** > to display the confirmation dialog.

Press < \rightarrow OK > to mark the images or press CANCEL > to return to reviewing images without marking.

A flag icon | will appear in the upper-right corner of all marked images.

### TIP

• Select "Unmark all" from the Mark Menu to unmark all marked images on the CF card.

# **ROTATING IMAGES**

Images taken with a vertical (portrait) orientation can be rotated for more convenient viewing on the color LCD monitor or on an attached television. The images' new orientation will be used in all views as well as in the slideshow.

### TIP

- Rotating an image will make it appear smaller on the display, but will have no effect on the quality of the image data.
- Images rotated on the camera will be displayed in their rotated orientation in SIGMA Photo Pro.

### **ROTATE MENU**

| MENU ITEM | DESCRIPTION                                                                    |  |
|-----------|--------------------------------------------------------------------------------|--|
| Rotate 产  | Rotate the currently selected image 90 degrees to the right (clockwise).       |  |
| Rotate 👈  | Rotate the currently selected image 90 degrees to the left (counterclockwise). |  |

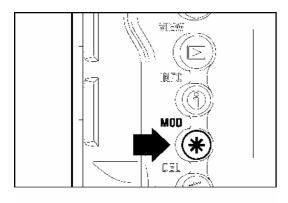

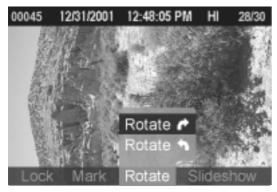

### TO ROTATE AN IMAGE

1

Use the < / / / / > arrows on the 4-way controller to select the image to be rotated in Contact Sheet or Single-Image View.

2

Press < \* MOD > to display the Modification Menu.

3

Use the < ◀ / ▶ > arrows on the 4-way controller to select the Rotate Menu.

4

Use the < \_ / \_ > arrows on the 4-way controller to select the rotation direction: clockwise or counterclockwise .

### **ROTATING IMAGES**

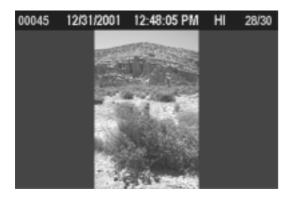

5

Press < \( \sqrt{OK} > \) to rotate the image and close the Modification Menu or < \( \sqrt{CANCEL} > \) to return to reviewing images without rotating.

- To rotate an image 180 degrees, rotate it twice in the same direction.
- To get an image back into its original orientation, rotate it in the opposite direction.
- The <
   ✓ OK> button can be used as a shortcut key for rotating images. (See P.90)
- If the Rotate Menu was opened from Jump Mode, both "Rotate" menu items will be unavailable.

# **USING THE OK BUTTON SHORTCUT**

The < **OK**> button can be used as a shortcut key for locking, marking, or rotating images. By setting the < **OK**> button to perform the most commonly used operation, images can be easily locked, marked, or rotated with a single button press. Alternatively, the < **OK**> button shortcut can be used to temporarily toggle the over-exposure overlay on or off.

# TO SET THE < ✓ OK> SHORTCUT

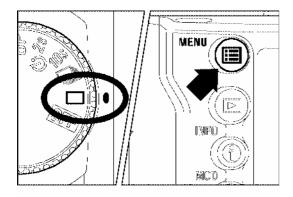

1

Press the **MENU** button on the back of the camera to display the Camera Set-up Menu. (See **P.96**)

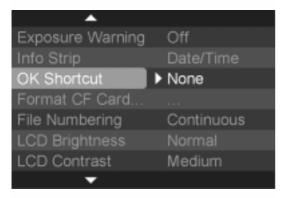

2

Use the < \_\_\_ / \_\_ > arrows on the 4-way controller to select "OK Shortcut".

3

Press the < ▶ > arrow or < ✓ **OK** > to open the sub-menu.

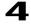

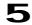

Press the < > arrow or < ✓ OK > to apply the setting or the < < > arrow or < X CANCEL > to close sub-menu without making any changes.

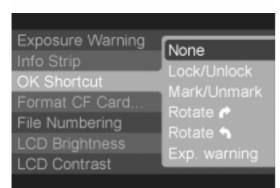

# TO USE THE <**✓** OK> SHORTCUT

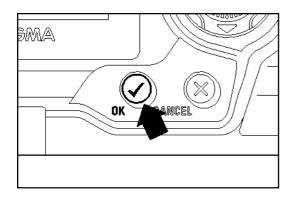

1

Press < **VIEW** > to see recorded images.

2

Use the < \_ / \_ / \_ / \_ > arrows on the 4-way controller to select an image .

3

Press < **OK** > to lock, mark, or rotate the image or toggle exposure warning (depending on the shortcut setting).

- If the shortcut is set to "Lock", images that are already locked can be unlocked by pressing the < ✓ OK > button. Similarly, if the shortcut is set to "Mark", images that are already marked can be unmarked by pressing the < ✓ OK > button.
- The < ✓ OK > button can't be used as a shortcut key while a dialog box, menu, or error screen is open or if the camera is in Jump Mode.

# SHOWING A SLIDESHOW

All images on the CF card, or only selected images, can be shown in an automatic playback mode using the SD9 camera's Slideshow feature.

### **SLIDESHOW MENU**

| MENU ITEM   | DESCRIPTION                                                                    |  |
|-------------|--------------------------------------------------------------------------------|--|
| Resume show | Resume a stopped slideshow. (Not available if there is no slideshow to resume) |  |
| Show all    | Start an automated slideshow of all images on the CF card.                     |  |
| Show marked | Start an automated slideshow of all marked images on the CF card.              |  |
| Show locked | Start an automated slideshow of all locked images on the CF card.              |  |
| Settings    | Change slideshow settings.                                                     |  |

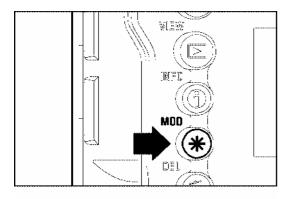

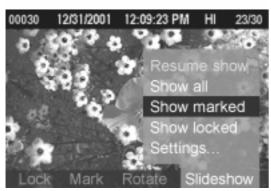

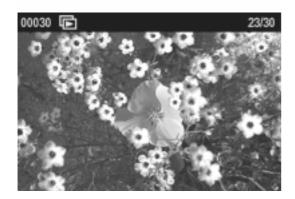

# TO START A SLIDESHOW

# 1

Identify the images that you wish to include in the slideshow by marking or locking them. (See P.82-87)

# 2

Press < **★ MOD** > to display the Modification Menu.

# 3

Use the < ◀ / ▶ > arrows on the 4-way controller to select the Slideshow Menu.

# 4

Use the < \_ / \_ > arrows on the 4-way controller to select the slideshow contents: all images on the card, only the marked images, or only the locked images.

# 5

Press < **OK**> to close the Modification Menu and begin the slideshow.

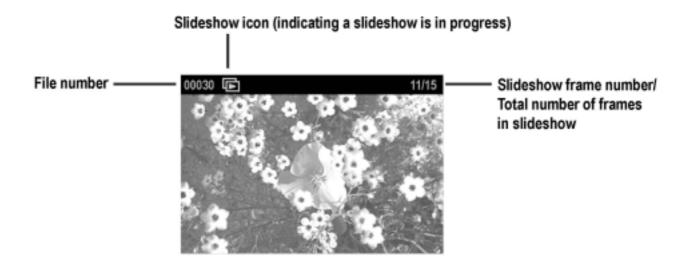

# TIP

- The <● INFO>, <★ MOD>, < DEL>, and +/- Controller will not work while a slideshow is in progress. To get additional information on an image, delete an image, or modify an image, press < ➤ CANCEL> to stop the slideshow.
- The Auto Power Off and LCD Sleep functions are disabled during slideshow playback.
- It is recommended that the camera be powered with the provided AC adapter during automatic slideshow playback to avoid draining the battery.
- For best results, rotate all slideshow images to the correct orientation and use an attached television monitor to display the slideshow.

### TO MANUALLY ADVANCE OR REWIND A SLIDESHOW

Press the < > arrow on the 4-way controller to advance to the next image

Press the < \( \) arrow on the 4-way controller to return to the previous image.

### **TIP**

• Once manual navigation stops, the slideshow will continue to automatically advance to the next image after the duration set in the slideshow set-up page. (See Page 95).

### TO STOP/PAUSE A SLIDESHOW

Press < **X** CANCEL > to stop a slideshow and return to the previous view (Single-Image, Contact Sheet, etc.).

• The image that the slideshow stops on will become the currently selected image.

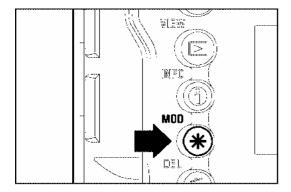

### TO RESUME A STOPPED SLIDESHOW

# 1

Press < **\* MOD** > to display the Modification Menu.

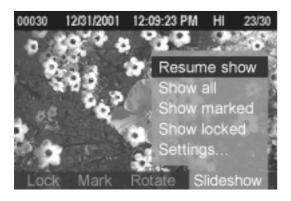

2

Use the < \ / \ > arrows on the 4-way controller to select the Slideshow Menu.

# 3

If not already selected, use the < \_ / > arrows on the 4-way controller to select "Resume show".

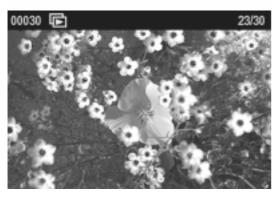

4

Press < **OK**> to close the Modification Menu and resume the slideshow.

• The slideshow will resume with the next image in the sequence following the one the slideshow was stopped on.

- It will not be possible to resume a slideshow that has stopped automatically after the last image. (See P.95 for setting slideshow repetition.)
- Pressing < MENU > , < ► VIEW > or the shutter release will also stop a slideshow, however, it will not be possible to resume a slideshow stopped in this manner.

# **CHANGING SLIDESHOW SETTINGS**

You can customize slideshows by setting the length of time that images will be displayed and specifying whether or not the slideshow will repeat itself continuously.

| SETTING  | OPTIONS                                      | DESCRIPTION                                                                                                    |
|----------|----------------------------------------------|----------------------------------------------------------------------------------------------------|
| Duration | 2 sec (default),<br>5 sec, 10 sec,<br>Manual | Set the length of time that each image in a slideshow is displayed. (When set to "Manual", each image will remain on the screen until the slideshow is manually advanced.) |
| Repeat   | Yes (default),<br>No                         | Set whether the slideshow loops continuously or stops on the last image.                                                                                                   |

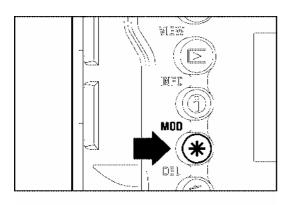

# Resume show Show all Show locked Settings... Lock Mark Rotate Slideshow

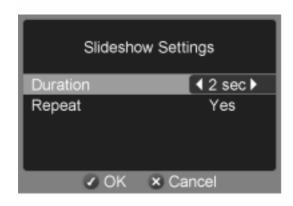

### TO CHANGE SLIDESHOW SETTINGS

1

Press < **\* MOD** > to display the Modification Menu.

2

Use the < ◀ / ▶> arrows on the 4-way controller to select the Slideshow Menu.

3

Use the < \_ / > arrows on the 4-way controller to select "Settings...".

4

Press < ✓ OK > to open the slideshow set-up page.

5

Use the < \_ / \_ > arrows on the 4-way controller to select a setting and use the < \ / > arrows to cycle through the setting options.

6

Once all changes have been made, press < OK > to save the settings and return to the Slideshow Menu.

# **CAMERA SET-UP MENU**

This section describes the various settings in the Camera Set-up Menu.

# **USING THE CAMERA SET-UP MENU**

The Set-up Menu contains two types of menu items; items followed by an ellipsis (...) open dialog windows, all other items open sub-menus listing the setting options.

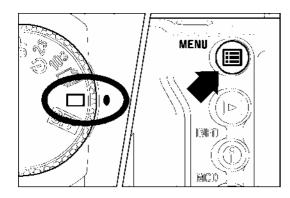

### TO DISPLAY SET-UP MENU

Press the < MENU > button on the back of the camera.

• Press < **MENU** > again to close the Set-up Menu and turn off the color LCD monitor.

# While in the Set-up Menu:

Use the < \_\_\_/ > arrows on the 4-way controller to select menu items.

Press the < ▶ > arrow or <**✓ OK**> to open sub-menus or dialogs.

# While in set-up sub-menus:

Use the < \_\_\_/ > arrows on the 4-way controller to select setting options.

Press the < ▶ > arrow or < ✓ **OK**> to apply new settings.

Press the < \( \ > \) arrow or < \( \times \) CANCEL > to close sub-menus without applying changes.

# **LIST OF MENU FUNCTIONS**

| Menu Item           | Options                                                              | Description                                                                                                    | Page  |
|---------------------|----------------------------------------------------------------------|----------------------------------------------------------------------------------------------------|-------|
| Camera Info         | [Dialog]                                                             | Opens the Camera Info Page with at-a-glance information about current camera settings and CF card status                           | 99    |
| White Balance       | Auto * Sunlight Shade Overcast Incandescent Fluorescent Flash Custom | Sets the white balance according to the light source.                                                                              | 49~52 |
| Set Custom WB       | [Dialog]                                                             | Captures the image to be used for the custom white balance setting.                                                                | 51,52 |
| Date/Time           | [Dialog]                                                             | Sets the date and time in the camera's internal clock and the format in which the date and time will be displayed.                 | 26    |
| Language/言語         | English *<br>日本語<br>Deutsch<br>Français                              | Sets the language in which menus and messages will be displayed.                                                                   | 25    |
| Quick Preview       | Off<br>2 sec.*<br>5 sec.<br>10 sec.<br>Hold                          | Sets the duration of the Quick Preview image that is automatically displayed on the color LCD monitor after the image is captured. | 63,64 |
| Preview Style       | Image only *<br>Info screen                                          | Sets the type of information displayed in the Quick Preview image.                                                                 | 65    |
| Exposure<br>Warning | On *<br>Off                                                          | Sets whether or not the over-exposure warning is shown on images.                                                                  | 75    |
| Info Strip          | Exposure info *<br>Date/Time                                         | Sets the type of information that will be displayed in the Info Strip for each image.                                              | _     |
| OK Shortcut         | None * Lock/Unlock Mark/Unmark Rotate , Rotate , Exp. warning        | Sets the function that the ⟨ <b>✓OK</b> ⟩ button will perform during image review.                                                 | 90,91 |

# **LIST OF MENU FUNCTIONS**

| Format CF Card | [Dialog]                                                  | Formats the CF card. (Formatting will erase all data on                                                                                                    | 29      |
|----------------|-----------------------------------------------------------|----------------------------------------------------------------------------------------------------|---------|
| File Numbering | Continuous * Auto reset                                   | the card.)  Sets the file numbering system used when a new CF card is inserted in the camera.                                                                                                    | 30      |
| LCD Brightness | Dim<br>Normal *<br>Bright                                 | Sets the color LCD monitor brightness.                                                                                                    | _       |
| LCD Contrast   | High<br>Medium *<br>Low                                   | Sets the color LCD monitor contrast.                                                                                                    | _       |
| LCD Sleep      | 30 sec.* 1 min. 2 min. 5 min. 10 min. 15 min. 30 min. Off | Sets the delay before the color LCD monitor turns off automatically if no operation has occurred.                                                                                                    | _       |
| Auto Power Off | 10 sec.<br>30 sec.*<br>1 min.<br>5 min.<br>Off            | Sets the delay before the camera shuts down automatically if no operation has occurred.                                                                                                    | 107,108 |
| Key Sound      | Long<br>Short *<br>Off                                    | Sets the duration of the tone that indicates a successful button press. (This setting will not affect the electronic sound setting, which indicates image focus. See <b>P.36</b> for setting the electronic sound.) | _       |
| Video Mode     | NTSC *<br>PAL                                             | Sets the standard to be used for video output when the camera is connected to a television or VCR.                                                                                                    | 76      |
| Camera Reset   | [Dialog]                                                  | Restores all menu options to their default settings. (Default settings are indicated by a *.)                                                                                                    | _       |

<sup>\*</sup> Designates the default option. Some defaults may vary depending on country of purchase.

# CAMERA INFO PAGE

The Camera Info Page can be used to get at-a-glance information about image-capture settings (like ISO, resolution, and white balance) and CF card status.

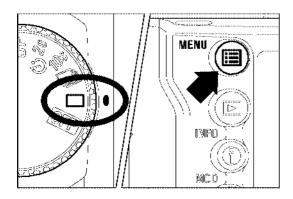

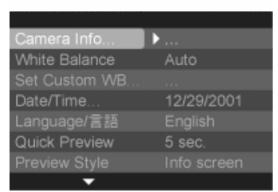

### TO VIEW THE CAMERA INFO PAGE

# 1

Make sure the camera is turned on.

# 2

Press the < MENU > button on the back of the camera to display the Camera Set-up Menu. (See P.96)

# 3

Use the < \_ / > arrows on the 4-way controller to select "Camera Info...".

# 4

Press the < ▶ > arrow or < ✓ **OK** > to open the Camera Info Page.

# 5

Once you are done reviewing your settings, press < ✓ OK > to close the Camera Info Page and return to the main menu.

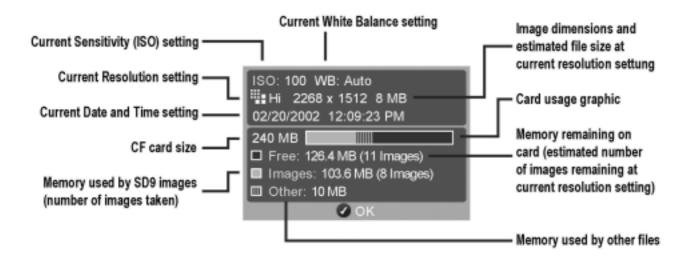

# REFERENCE

# **OPTIONAL ACCESSORIES**

## **REMOTE CONTROLLER RS-21**

Wireless remote control, permits releasing the shutter from a place away from the camera. Time for a shutter release can be set up in two stages. Moreover, a setup of a channel is also possible, to avoid interference with other cameras and remote controls. (For detailed information please refer page **58**)

### **POWER PACK SD**

This battery pack extends power capacity of the SD9 two times and can also be used as a vertical position grip. 4X Lithium CR-V3 Battery or 8pcs"AA" batteries can be used in Power Pack SD. In addition, it is equipped with a vertical shutter release to hold the camera steady in the vertical position.

### ELECTRONIC FLASH EF-500 DG SUPER SA

Auto zoom flash with abundant light and STTL Automatic Exposure with the maximum guide number 50/m (165/ft) (ISO100).

EF-500 DG SUPER SA allows you to use many advanced flash techniques such as "STTL system Auto Flash" or Multi Flash etc. (Please refer to page **61** for details).

### **ELECTRONIC FLASH EF-500 DG ST SA**

Auto zoom flash with abundant light and STTL Automatic Exposure with the maximum guide number 50/m (165/ft) (ISO100). It provides a proper flash exposure under any lighting conditions and it is equipped with bounce flash function, same as EF-500 DG Super. (Please refer to page **61** for details.)

### PC SYNCHRO TERMINAL ADAPTER ST-11

This accessory lets you use attach PC-type flash unit directly. This accessory is very convenient for studio photography etc.( For detailed information please refer page 62)

### CABLE RELEASE SWITCH

It can connect with release socket, on the camera body, and the shutter can be released, without touching the camera. This accessory minimizes the camera shake, which can result in blurriness of your photograph, especially when using Mirror up and a super-telephoto lens. (It is connected to release socket of the camera. Since it is not equipped with "Halfway" operation. Please press the shutter button "Half-way" and check the exposure. Please adjust the focus manually.)

### **EYEPIECE DIOPTRIC CORRECTION LENSES**

The SD9 has a built-in type "Diopter Adjuster" and its range is  $-3 \sim +1$ dpt, if you still cannot see the viewfinder clearly, then please purchase a viewfinder diopter adjustment eyepiece. These are series of seven optional accessory lenses, which adjust the camera's viewfinder to accommodate the vision requirements (near-sightedness or far-sightedness) of different photographers. They attach to the camera's eyepiece frame. The dioptric correction values of these lenses range from -4 to +3.

# **MAINTENANCE**

Do not use chemicals or other cleaning agents such as thinners or benzene for cleaning the camera and lens. Use a clean, soft cloth and blower to clean the camera and lens. Lens cleaners can be used for removing fingerprints.

Do not lubricate the camera, lens or lens contacts.

Use a blower to remove dust and dirt from the color LCD monitor. To remove fingerprints or other stains from the LCD monitor, wipe the surface gently with a soft, clean cloth. Do not apply excessive force, as this could damage the LCD monitor. The Sigma SD9 camera contains a dust protector located inside the lens mount. The dust protector is a very delicate device and care must be taken not to scratch its surface. Use a blower to remove dirt and dust from the dust protector. Do not use a blower brush, as the bristles could scratch the dust protector surface. To avoid damage, do not apply pressure to the dust protector.

# CLEANING THE IMAGE SENSOR

Although SD9 is equipped with a dust protector to prevent dust or dirt from entering the camera, in rare circumstances, dust or dirt may adhere to the image sensor, causing black spots to appear on images. If this occurs, it may be necessary to clean the image sensor.

• The image sensor is extremely delicate and can easily be damaged. We recommend that you contact an authorized Sigma Service Station to have the sensor cleaned. We do not advise attempting the procedure yourself, especially if you have no previous experience cleaning delicate optical components.

# **WARNING!!**

- The image sensor is a very important part of your camera. Please take all necessary precautions to avoid damaging the sensor.
- Do not use an aerosol compressed air cleaner. Liquid may leak from the cleaner and damage the image sensor or other electronics inside the camera.

### **CLEANING THE IMAGE SENSOR**

- o If you feel qualified to clean the image sensor, prepare the following tools:
  - Small Phillips-head screwdriver
  - □ Blower (Do not attach the brush, as it can scratch the image sensor surface.)

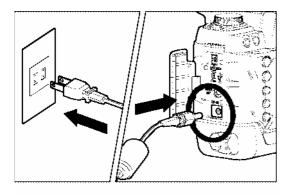

# 1

Remove the CF-card first. Otherwise the camera cannot be set to cleaning mode.

# 2

Connect the AC adapter to the camera and plug it into a wall socket. (Refer to page **22**)

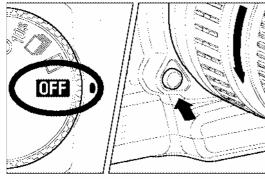

# 3

Turn the "D"-Dial to the **OFF** position and remove the lens.

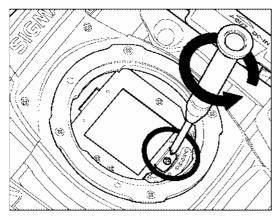

# 4

Use the Phillips-head screwdriver to loosen and remove the screw securing the dust protector. Do not loosen any of the other screws. (Be careful not to let the removed screw fall into the mirror box.)

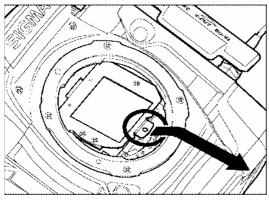

# 5

Remove the dust protector by pulling on the lug in the direction of the arrow as shown in the illustration. (Be careful not to touch the glass on the dust protector.)

### **CLEANING THE IMAGE SENSOR**

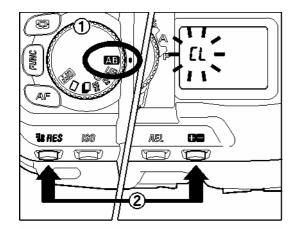

# 6

Set the "D"-Dial to **AB** and press the **RES** and buttons together for 3 seconds. (The CL icon will be displayed on the top LCD panel, the shutter will open and you will be able to see the image sensor).

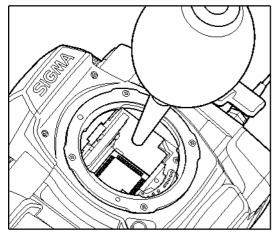

# 7

Carefully blow away any dust from the image sensor using the blower.

Make sure that the tip of blower does not protrude inside the lens mount. If the power supply should suddenly shut off, the shutter curtain and mirror will close. These delicate parts could hit the blower and damage the camera.

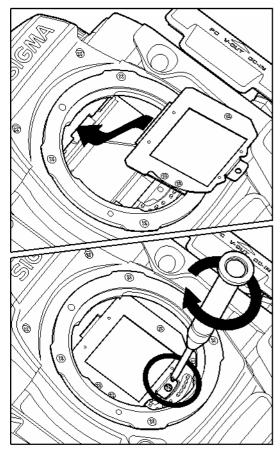

# 8

Once you are done cleaning the image sensor, turn the "D" –Dial to the **OFF** position. Check that there is no dust or dirt on the dust protector. Replace the dust protector as shown in the illustration, and secure the screw. Be sure to carefully align the dust protector and do not use force when securing it in place.

If the dust or dirt cannot be removed with the above-mentioned procedure, consult with Sigma-authorized service personnel.

If you see fingerprints on the glass portion of the dust protector, first use a blower to remove any dust, then gently wipe it with a soft, clean cloth.

# EXPLANATION OF TERMS

### ΑE

Auto Exposure; by using a built-in exposure meter, camera determines the correct exposure value, which is combinations of shutter speed and/or aperture value.

### **AE Lock**

The camera will fix and memorize the exposure value with AE lock. For example, if a photographic subject is placed in the center and exposure value of the composition is fixed, the brightness of the background will not influence the exposure, even if the composition changes and the subject is moved from the center of a screen. (AE lock button must be used).

### **AF**

Auto Focus; by using a built-in sensor, camera adjusts the focusing automatically.

### **AF Lock**

In AF shooting mode, you can lock the focus on the main subject. For instance, compose the desired subject in the center of the viewfinder. With the focus fixed at the same setting, you can re-compose the picture with the subject off-center and take shots. (Please press the shutter button "Half-way" to use this feature with Sigma SD9).

### **Aperture**

The lens opening of the iris diaphragm inside the lens. The amount of light, which strikes the image sensor, is adjusted by the iris diaphragm. The f-number (Focal Length/Diameter of the Aperture Opening) describes the size of this opening, the size of the hole can be made larger or smaller. Large aperture (low f-number) gives bright results and, small aperture (high f-number) gives darker results.

### **Auto Power-Off**

For saving the battery power, the SD9 camera can automatically turn itself off, if you do not operate it.

### **CMOS**

Complementary Metal Oxide Semiconductor (CMOS) can perform signal amplication on a per-pixel basis. Significant current flows only during the switching operation. Therefore a CMOS image sensor can scan data rapidly, sustain high-speed operation and consume less energy. Recent technological and production improvements in digital imaging systems are making CMOS more and more competitive in terms of image quality and cost.

### **EXPLANATION OF TERMS**

### **Color Temperature**

The numerical expression of the tone of the light, produced by a light source. The standard unit for color temperature is degrees Kelvin (K). The sunny daylight used as a standard near 5600 K. Low color temperature implies warmer more yellow/red light while high color temperature implies a colder more blue light.

The typical color temperature of Tungsten light is 3200 K grade, a personal computer is 9300 K.

### Exposure.

The amount of light reaching the image sensor's surface. The exposure is controlled by the combination of aperture and shutter speed.

### EV

Exposure Value (EV) is a numerical value that expresses the amount of light for a given exposure, and depends on brightness of the photographic subject and sensitivity of the film. If a photographic subject is bright, then this numerical value will be large, and if the subject is dark then this numerical value will be small. If two-times of light reaches the film surface then the difference in exposure value will be +1, and if the amount of light is reduced by half, the exposure value changes by -1.

# Histogram

The histogram function is a graphic representation of how bright and dark pixels are distributed in an image. The histogram function enables a precise check on the exposure of the photo.

# **ISO Sensitivity**

ISO(International Organization for Standardization); refers to the number assigned to each silver halide film, which indicates film speed or the film's relative sensitivity to light, the higher the number, the greater photosensitivity and vice versa. Digital cameras also use standard ISO sensitivity ratings like silver halide films.

### **JPEG**

Joint Photographic Experts Group has established a standard method for compressing and decompressing the digitized images. If the rate of compression is high the file size will be small but picture quality will be decreased.

### **Microdrive**

Developed by IBM, the Microdrives are extremely small-sized hard disks that can fit in a CompactCard memory slot. The Microdrive is built into a Type II CompactFlash form factor.

### **NTSC**

National Television Standards Committee (NTSC) video format is primarily used in the United States, Japan, Canada etc. The NTSC is a standard for television and videos, which defines a composite video signal with a refresh rate of 60 half-frames (interlaced) per second. Each frame contains 525 lines and can contain 16 million different colors.

### **PAL**

Phase Alternating Line (PAL), video format primarily used in Europe, excluding France, as well as Australia and parts of the Far East. PAL delivers 625 lines at 50 half-frames per second.

### **RAW**

The RAW image format is the data as it comes directly from the image sensor of the camera. No in-camera processing is performed before transferring the image to computer.

### **Shutter Speed**

The camera's shutter opens for a length of time to control the amount of light that reaches the imaging element. The length of time that shutter blinds are open allowing light to strike the image sensor is called as shutter speed.

### **White Balance**

The human eye and brain adapt to changes in lighting conditions, not only to intensity, but also to the color characteristic of the light source, so that colors of the objects look normal or accurate. For example, a white object will appear white whether it is viewed under sunlight, tungsten or fluorescent illumination. However, color film or digital camera must be adjusted, so that colors will be represented accurately, under different types of illumination. This adjustment is called white balance. The function to adjust a white balance automatically is called automatic white balance.

# **AUTO POWER OFF**

In order to conserve battery power, the SD9 camera goes into a low-power mode if not used for a predetermined amount of time. The Auto Power Off timeout can be set using the Camera Set-up Menu to 10 seconds, 30 seconds, 1 minute, 5 minutes, or Off. The default setting is 30 seconds.

### TIP

- The VIEW and MENU buttons will not be active when the camera is in low-power mode. This prevents the color LCD monitor from being accidentally turned on and draining the batteries while the camera is not being used. To reactivate the VIEW and MENU buttons, simply press the shutter halfway or turn the "D"-dial to another position and back; this will take the camera out of low-power mode and allow you to perform all regular camera functions.
- It will still be possible to take pictures while the camera is in low-power mode. To take a picture simply press the shutter button half-way to activate the exposure metering and autofocus mechanism, then press the shutter fully to take the picture.
- The Auto Power Off timeout counter will not start until the color LCD monitor is turned off, either manually or by the LCD Sleep timeout.

### **AUTO POWER OFF OPTIONS**

| OPTION                  | DESCRIPTION                                                 |
|-------------------------|-------------------------------------------------------------|
| 10 seconds              | Camera goes into low-power mode if not used for 10 seconds. |
| 30 seconds<br>(Default) | Camera goes into low-power mode if not used for 30 seconds. |
| 1 minute                | Camera goes into low-power mode if not used for 1 minute.   |
| 5 minutes               | Camera goes into low-power mode if not used for 5 minutes.  |
| Off                     | The Auto Power Off function is disabled.                    |

### **AUTO POWER OFF**

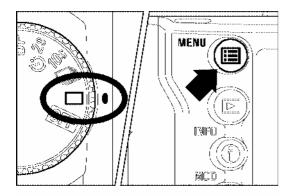

# LCD Brightness Normal LCD Contrast Medium LCD Sleep 2 min. Auto Power Off > 5 min. Key Sound Off Video Mode NTSC Camera Reset...

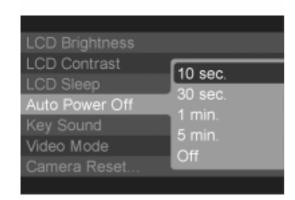

### TO SET AUTO POWER OFF

# 1

Make sure the camera is turned on.

# 2

Press the < MENU > button on the back of the camera to display the Camera Set-up Menu. (See P.96)

# 3

Use < \_ / > arrows on the 4-way controller to select "Auto Power Off".

# 4

Press < ▶ > arrow or < ✓ **OK** > to open sub-menu.

# 5

Use < \_ / > arrows on the 4-way controller to select desired setting.

# 6

Press < ▶ > arrow or < ✓ OK > to apply the setting or < ♠ > arrow or < ➤ CANCEL > to close sub-menu without making any changes.

# WARNING DISPLAYS

# TOP LCD PANEL WARNING INDICATIONS

# Some part of battery icon is off

Battery is low

► Have fresh batteries ready.

# **Battery icon blinks**

Battery is very low and just about exhausted.

► Replace batteries with new ones. (P.19~21)

It is malfunctioning because of an unknown reason.

► Take battery out and reload again, then turn on the camera. (P.19~21)

# **Exposure Blinks**

Exposure Control exceeds the operating range.

► Choose an exposure value until blinking disappears. (P.37~40)

# " is displayed on the frame counter.

CF card is not inserted.

► Please insert CF card. (P.27)

# Frame counter does not show a number other than 999

Even if it is possible to record more than 999 images on the CF Card, the maximum number of frames that can be seen on the counter is 999.

► The frame counter changes, if frame counter is 998 or less. (P.32)

# Shutter speed indicates "FuL" and frame number shows "0", both indicators blink.

No more space available to store images on CF card.

► Insert a new "CF card" or delete unnecessary images. (P.77~79)

# The cursor will be in motion on the frame number value

The camera is busy with image processing.

▶ Please wait until the process ends. (P.33)

# Shutter speed shows "Err"

Camera is malfunctioning because of some reason.

▶ Please reset your camera by turn off the power switch and turn on again. If problem persist then please contact store that you purchased the camera.

# Frame counter shows "Err"

CF Card might be faulty.

► Please replace the CF card. (P.19~21)

### **COLOR LCD MONITOR MESSAGES**

### " No CF card in camera "

The camera can not detect a CF card.

▶ Please Insert the CF Card. (P.27)

# "Incompatible file system. Format card."

The CF card is corrupt or not formatted properly.

► Format CF card. If the error persists, replace with new card. (P.29)

### " CF card is full! "

There is no more room on the CF card.

▶ Delete unwanted photos, choose a lower resolution setting, or use a different card. (P.77~79)

# " No images on CF card "

The < VIEW > button has been pressed when there are no SD9 images on the CF card.

► To review images, insert a card with valid SD9 images, capture new images onto the card, or press < ► VIEW > button again to turn off display.

# "Error writing to CF card!"

There was an error writing to the CF card.

► Turn the camera off and back on. Verify that the card has not been corrupted by pressing the < ► VIEW > button. If the problem persists, call Technical Support.

### An error has occurred! Error code # # #.

An error has occurred on the camera.

► Turn the camera off and back on. If the problem persists, call Technical Support and give them the error number.

# "CF card cover is open!

Do not remove CF card while the camera is on or busy light is flashing!"

The CF card slot cover has been opened.

► Close CF card cover immediately. The CF card cover should not be opened while the camera is on.

# TROUBLESHOOTING

If you have a problem with your camera or cannot take good pictures, consult the list below as you check the camera before requesting repairs.

# No indication on the top LCD panel

Batteries are exhausted.

► Replace the batteries. (P.19–21)

Batteries are improperly installed.

► Insert the batteries in the proper direction. (P.19–21)

### The shutter does not release

Batteries are exhausted.

► Replace the batteries. (P.19–21)

D-dial is set outside of the Drive Area.

► Set the D-dial to the Drive Area to take a picture. (P.46)

Camera is unable to get a focus lock when set to AF-S mode.

► Try focusing on a different subject or focus the camera manually. (P.43–45)

CF card is not inserted or is inserted improperly.

► Insert the CF card correctly. (P.27)

The camera is busy writing to the CF card.

▶ Please wait until the CF card busy light goes off. (P.33)

CF card is full.

► Insert a new CF card or delete unwanted images. (P.77–79)

# **Autofocus does not operate**

The AF/M switch on the lens body is set to  $\mathbf{M}$ .

► Set the AF/M switch on the lens to AF. (P.43)

Lens is not properly mounted to the camera body.

► Mount the lens to the camera body correctly. (P.23,24)

# The buttons on the back of the camera don't work

Auto Power Off is activated.

- ▶ Press the shutter button halfway to reactivate the buttons.
- ▶ Disable Auto Power Off in the Set-up Menu. (P.96,98)

# Difficulty seeing the images on the color LCD monitor.

Dust or dirt has adhered to the color LCD monitor.

► Clean the color LCD monitor with a blower or eyeglass cloth. (P.101)

The color LCD monitor is worn out.

▶ Please consult the retailer from which you purchased the camera or contact the nearest Sigma Service Center.

# Pictures are coming out blurred

The AF/M switch on the lens body is set to **M**.

► Set the AF/M switch on the lens to **AF**. (**P.43**)

Hand movement or camera shake occurred when the shutter button was pressed.

► To prevent blurring, press the shutter button more gently or use remote controller, cable release switch or a tripod.

### Cannot use the CF card

Image data on the CF card is corrupted.

► Format the CF card. (P.29)

# Cannot delete images

Images may be locked.

► Unlock the images. (P.82-84)

### Incorrect date and time is shown

Date and time setting may be incorrect.

► Enter the correct date and time in the Set-up Menu. (P.26)

# No image appears on the TV monitor

Video cable is not correctly inserted.

► Insert the video cable correctly. (P.76)

# **SPECIFICATIONS**

| Camera Type               | Interchangeable Lens SLR Type Digital Camera                                                        |  |  |
|---------------------------|----------------------------------------------------------------------------------------------------|--|--|
| Storage Media             | CompactFlash™ (CF) (Type / ), IBM MicroDrive™                                                       |  |  |
| Image Sensor Size         | 13.8 x 20.7mm                                                                                       |  |  |
| Lenses Used               | Sigma SA Mount Lenses                                                                               |  |  |
| Picture Angle             | Equivalent to 1.7x the focal length of a lens when used on a 35mm SLR camera.                       |  |  |
| Lens Mount                | SA mount                                                                                            |  |  |
| Imaging Element Type      | FOVEON <sup>®</sup> X3™ (CMOS)                                                                      |  |  |
| Color Photo Detectors     | 10.29 Million (2268 Columns x 1512 Rows x 3 Layers)                                                 |  |  |
| Pixels                    | Effective: 3.43 Million X3™ Full Color Pixels (Total: 3.54 Million X3™ Full Color Pixels)           |  |  |
| Aspect Ratio              | 3:2                                                                                                 |  |  |
| Image Recording Format    | Lossless compression RAW Data (12bit)                                                               |  |  |
| Resolution<br>(File Size) | HI: 2268 x 1512 (approx. 8MB) MED: 1512 x 1008 (approx.4MB) LOW: 1134 x 756 (approx. 2MB)           |  |  |
| Interfaces                | IEEE1394, USB 1.1, Video Out (NTSC / PAL)                                                           |  |  |
| White Balance             | 8 Type (Auto, Sunlight, Shade, Overcast, Incandescent, Fluorescent, Flash, Custom white balance)    |  |  |
| Viewfinder Type           | Pentaprism SLR Viewfinder                                                                           |  |  |
| Viewfinder Frame Coverage | 98% horizontal, 97% vertical                                                                        |  |  |
| Viewfinder Magnification  | 0.77x (50mm F1.4 at infinity)                                                                       |  |  |
| Eyepoint                  | 18mm                                                                                                |  |  |
| Diopter Adjustment Range  | - 3dpt to + 1dpt                                                                                    |  |  |
| Auto Focus Type           | TTL phase difference detection system                                                               |  |  |
| AF Operating Range        | EV 2 to18 ( ISO100 )                                                                                |  |  |
| Focus Mode                | Single AF, Continuous AF (AF Predict function)                                                      |  |  |
| Metering Systems          | 8-segment Evaluative Metering, Center Metering, Center-Weighted Average Metering                    |  |  |
| Metering Range            | EV 1 to 20 ( with 50mm F1.4 at ISO100 )                                                             |  |  |
| Exposure Modes            | (P) Program AE、(A) Aperture Priority AE、<br>(S) Shutter Speed Priority AE、(M) Manual                |  |  |
| ISO Sensivity             | ISO 100, 200, 400                                                                                   |  |  |
| Exposure Compensation     | ± 3EV (in 1/2steps)                                                                                 |  |  |
| AE Lock                   | Push button type                                                                                    |  |  |
| Auto Bracketing           | ± 3EV (in 1/2steps, Appropriate Exposure – Under Exposure – Over Exposure)                          |  |  |
| Shutter Type              | Vertical-travel metal focal plane shutter, electronically controlled through entire speed range     |  |  |
| Shutter Speeds            | 1/6000sec to 15sec. (ISO100), 1/6000sec. to 1sec. (ISO200, 400), Flash Synchronization at 1/180sec. |  |  |

| Burst Rate                     | HI Mode: 1.9fps for 6 frames, MED Mode: 2.4fps for 14 frames, LOW Mode: 2.5fps for 30frames                  |                                                                                                    |  |
|--------------------------------|----------------------------------------------------------------------------------------------------|----------------------------------------------------------------------------------------------------|--|
| External Flash Synchronization | Hot shoe (contact X, with dedicated flash linking contact)                                                   |                                                                                                    |  |
| LCD Monitor Type               | 1.8", Color TFT LCD with appr. 130,000 dot low –temp. polysilicon, Coverage Area: 100%, Backlight: White LED |                                                                                                    |  |
| Reviewing Images               | Single-Image display, Zoom-in display,<br>9 segments thumbnail display, Slide Show                           |                                                                                                    |  |
| Language                       | Japanese / English / French / Germany                                                                        |                                                                                                    |  |
|                                | Battery                                                                                                    | Lithium CR(DL)123A x 2pcs.                                                                                       |  |
| Power Source                   |                                                                                                    | Lithium CR-V3 x 2pcs or "AA" alkaline dry cell x 4pcs or "AA" Ni-Mh x 4pcs or Nickel Zinc Primary Battery x 4pcs |  |
|                                | AC Adapter                                                                                                   |                                                                                                    |  |
| Dimensions                     | 152mm / 6"(W) x 120mm / 4.72"(H) x 79mm / 3.1"(D)                                                            |                                                                                                    |  |
| Weight                         | 805g / 28.4oz (without battery)                                                                              |                                                                                                    |  |

# CONNECTING YOUR CAMERA TO A COMPUTER

The SD9 camera can be connected directly to a computer using the provided USB or IEEE 1394 (FireWire<sup>™</sup>) cable. Make sure that the camera is off before connecting it to the computer. Data transfer rates will vary depending on the computer and operating system used. The fastest transfer rates can be obtained using IEEE 1394. For further information, please refer to the SIGMA Photo Pro User Guide, which is available in PDF format on the supplied CD-ROM.

# **CONNECTING THE CABLES**

### **USB** Cable

- The shutter button and color LCD monitor will be disabled while the camera is connected to the computer via a USB cable.
- The camera will shut down after 15 minutes of inactivity—no images being transferred—when connected to the computer via a USB cable.

# IEEE 1394 (FireWire™) Cable

 Connect the IEEE1394 (FireWire™) directly to the computer please be sure that the other end of the cable can be connected to the computer's IEEE 1394 terminal.

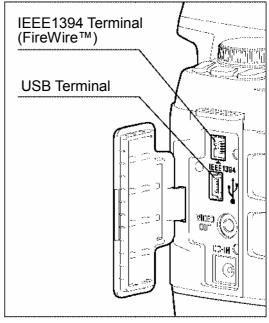

### **WARNING!!**

Please use only the USB or IEEE 1394 cables supplied with your camera.

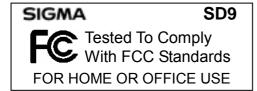

### For customers in the U.S.A.

Federal Communications Commission (FCC) Radio Frequency Interference Statement
This equipment has been tested and found to comply with the limits for class B digital
devices, pursuant to Part 15 of the FCC Rules. These limits are designed to provide
reasonable protection against harmful interference in a residential installation. This
equipment generates, uses and can radiate radio frequency energy and, if not installed and
used in accordance with the instructions, may cause harmful interference to radio
communications. However, there is no guarantee that interference will not occur in a
particular installation. If this equipment does cause harmful interference to radio or television
reception, which can be determined by turning the equipment off and on, the user is
encouraged to try to correct the interference by one or more of the following measures:

- Reorient or relocate the receiving antenna.
- Increase the separation between the equipment and receiver.
- Connect the equipment into an outlet on a circuit different from that to which the receiver is connected.
- Consult the dealer or an experienced radio/TV technician for help.

Use of interface cable is required to comply with class B limits in Subpart B of Part 15 of FCC Rules.

Any changes or modifications to this equipment not specified in this manual may void your warranty.

### For customers in the Canada

This Class B digital apparatus complies with Canadian ICES-003.

Cet appareil numérique de la classe B est conforme à la norme NMB-003 du Canada.

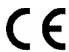

The CE Mark is a Directive conformity mark of the European Community (EC).

### SIGMA (Deutschland) GmbH

Carl-Zeiss-Str. 10/2, D-63322 Rödermark, F.R.GERMANY

## SIGMA CORPORATION

2-3-15 Iwado-Minami Komae-shi, Tokyo 201-8630 JAPAN

TEL: (03) 3480 -1431 FAX: (03)3480 -0634

Free Manuals Download Website

http://myh66.com

http://usermanuals.us

http://www.somanuals.com

http://www.4manuals.cc

http://www.manual-lib.com

http://www.404manual.com

http://www.luxmanual.com

http://aubethermostatmanual.com

Golf course search by state

http://golfingnear.com

Email search by domain

http://emailbydomain.com

Auto manuals search

http://auto.somanuals.com

TV manuals search

http://tv.somanuals.com